Закрытое акционерное общество «Инженерно-технический центр «Континуум»

# ПРОГРАММНОЕ ОБЕСПЕЧЕНИЕ «КОНФИГУРАТОР УСТРОЙСТВ ИЗМЕРЕНИЙ ПОКАЗАТЕЛЕЙ КАЧЕСТВА ЭЛЕКТРИЧЕСКОЙ ЭНЕРГИИ (ЩМК96)»

Руководство пользователя

КМБТ.115.103 Д1

Ярославль 2015

# СОДЕРЖАНИЕ

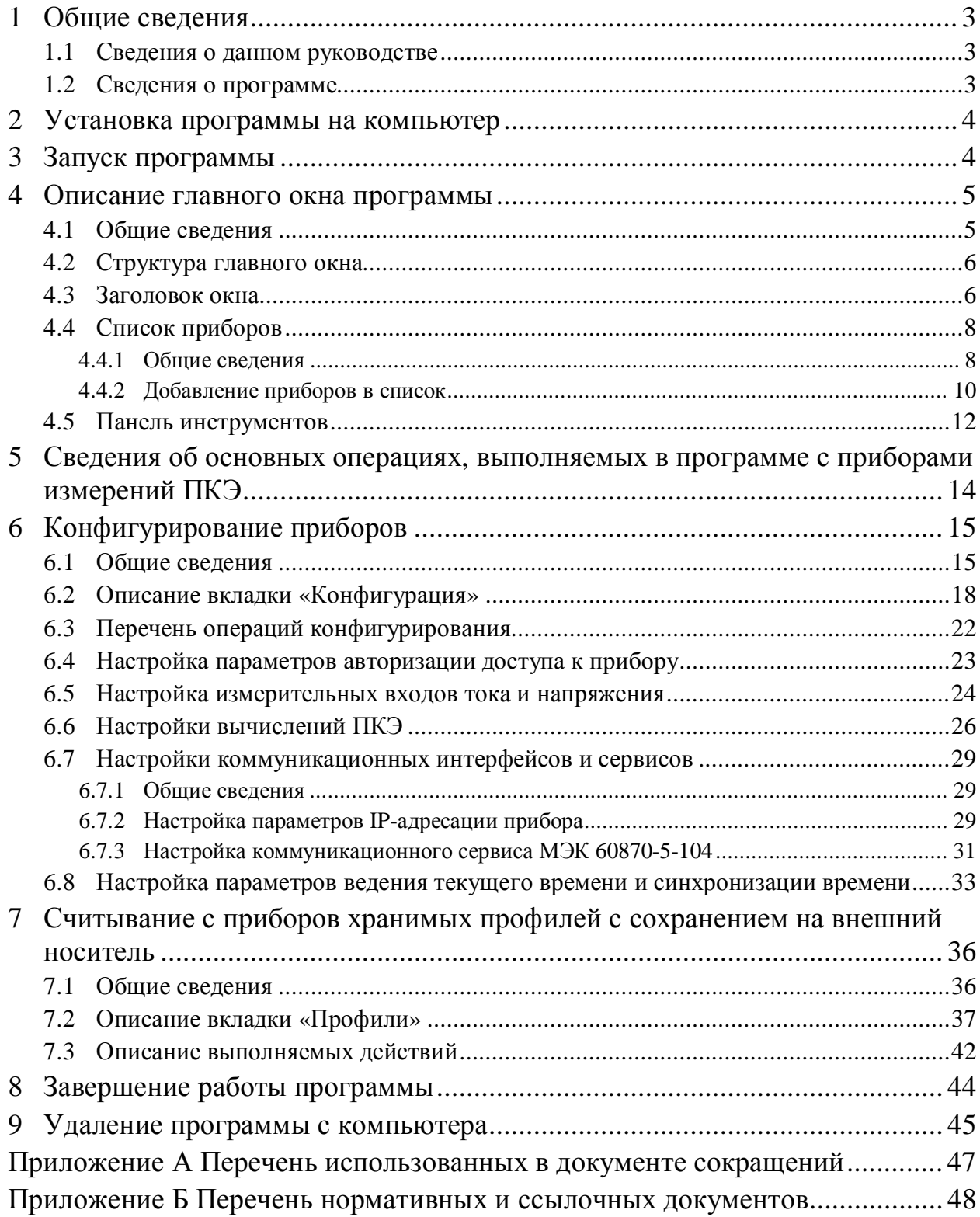

## 1 Общие сведения

#### 1.1 Сведения о данном руководстве

Настоящий документ представляет собой версию 1.0 (актуальную по состоянию на 16.02.2015г.) руководства пользователя на программное обеспечение (ПО) «Конфигуратор устройств измерений показателей качества электрической энергии (ЩМК96)», версии 1.4 (вышеуказанное ПО далее по тексту настоящего руководства именуется сокращенными терминами «ПО «Конфигуратор», «программа «Конфигуратор устройств», «программа «Конфигуратор» или просто «программа»).

### 1.2 Сведения о программе

1.2.1 ПО «Конфигуратор» в текущей версии (1.4) представляет собой программу для персонального компьютера под операционную систему Windows (требуемая версия OC Windows – не ниже Windows XP SP1).

1.2.2 Программа «Конфигуратор» предназначена для выполнения первоначального конфигурирования (программной настройки) приборов измерений показателей качества электрической энергии ЩМК96 (производитель – ОАО «Электроприбор», г. Чебоксары, Россия) перед вводом указанных приборов в эксплуатацию после их установки на энергообъекте, а также переконфигурирования при необходимости указанных приборов в процессе их эксплуатации.

1.2.3 Программа обеспечивает также выполнение функции считывания с приборов ЩМК96 хранимых (во внутренней энергонезависимой памяти приборов) результатов измерений ПКЭ (профилей) с последующим сохранением считанных профилей на компьютерный носитель (жесткий диск компьютера, флэш-диск, карта памяти SD и т.п.). Указанную функцию можно использовать, например, для организации ведения долговременных архивов с данными измерений ПКЭ (см. ниже примечание) (при этом практически полностью отсутствуют какие-либо ограничения на глубину хранения данных в указанных архивах).

 $\Pi$ римечание: Указанные долговременные архивы могут использоваться, например, для  $\delta$ обеспечения более детального анализа данных мониторинга КЭ за более длительные периоды  $(1 \text{ год } u 6$ олее), чем обеспечиваемая приборами глубина хранения данных измерений ПКЭ  $h$ непосредственно в самих приборах – обычно, не более 3-х месяцев), для обеспечения детального сравнительного анализа данных о качестве электроэнергии за одни и те же периоды разных лет *u m.n.* 

1.2.4 Программа обеспечивает также возможность автоматизированного формирования протоколов испытаний электрической энергии на соответствие требованиям ГОСТ 32144-2013 в пунктах контроля КЭ на основании данных измерений ПКЭ с приборов ЩМК96, устанавливаемых в соответствующих пунктах контроля КЭ  $($ формы протоколов – по ГОСТ 33073-2014).

1.2.5 Для работы с ПО (программой) «Конфигуратор» требуются навыки работы пользователя в операционной системе Windows на уровне уверенного пользователя.

1.2.6 Текущая версия ПО «Конфигуратор» (1.4) предназначена для использования совместно с приборами ЩМК96, версии программно-аппаратного обеспечения прибора 1.6. Реализация поддержки в программе «Конфигуратор» версий приборов ЩМК96, отличных от вышеуказанной (а также, возможно, поддержки других моделей приборов, отличных от ЩМК96), возможна в последующих версиях ПО «Конфигуратор».

# 2 Установка программы на компьютер

2.1 Установку программы необходимо производить на компьютер с операционной системой Windows (версия ОС – не ниже Windows XP, Service Pack 1).

2.2 Перед началом установки следует предварительно скопировать установочный файл программы (имя установочного файла по умолчанию: «devconf-win32-1.4.exe», где «1.4» в имени файла – номер версии программы) на жесткий диск компьютера. Затем необходимо запустить вышеуказанный установочный .exe-файл в ОС Windows XP SP1 (или в более новой версии Windows) и далее следовать инструкциям программыустановщика. При успешном завершении установки выводится соответствующее окно (см. Рисунок 1). При установленном флажке «Запустить Конфигуратор устройств» в указанном окне после нажатия кнопки «Завершить» будет автоматически запущена только что установленная программа.

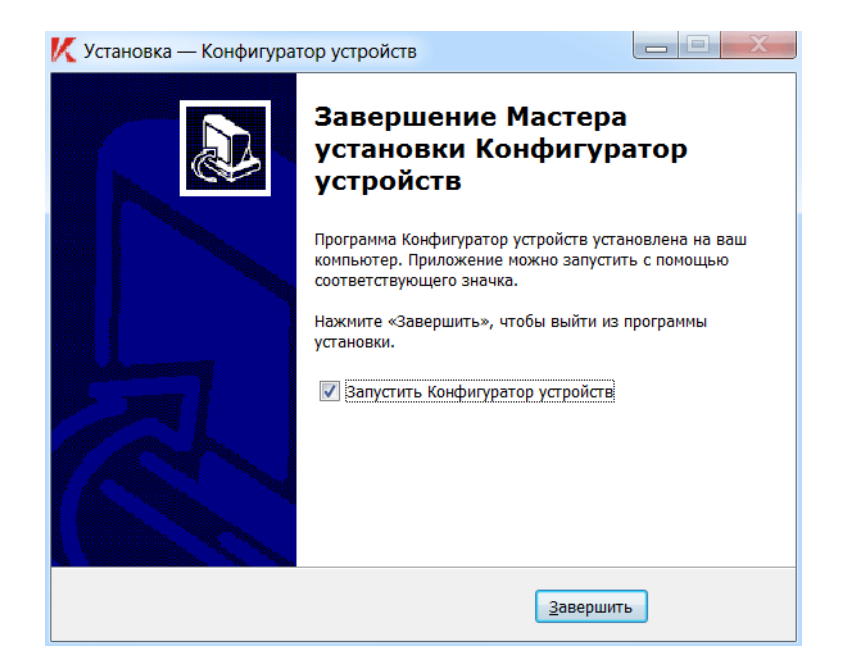

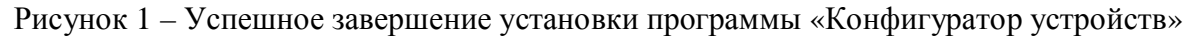

## 3 Запуск программы

3.1 Запуск программы осуществляется через ярлык «Конфигуратор устройств» на рабочем столе Windows (см. Рисунок 2) (в случае, если при установке программы на компьютер было выбрано создание указанного ярлыка). Либо запуск программы может быть выполнен из главного меню (меню «Пуск») операционной системы Windows (аналогичный ярлык «Конфигуратор устройств» при установленной на компьютер программе должен присутствовать в главном меню ОС Windows).

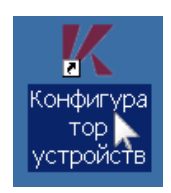

Рисунок 2 – Ярлык программы на рабочем столе Windows

3.2 После запуска программы будет выведено главное окно программы (описание главного окна программы – см. раздел 4).

3.2.1 При первом запуске программы (непосредственно после ее установки на компьютер) главное окно программы может быть пустым (список приборов (в левой части окна) пустой, область отображения основной информации (в правой части окна под панелью инструментов) также пустая – см. ниже Рисунок 3). В этом случае пользователю для возможности начала работы с приборами измерений ПКЭ необходимо добавить приборы в список приборов (порядок добавления приборов в список описан в п. 4.4.2).

3.2.2 При последующих запусках программы «Конфигуратор» в процессе запуска программы автоматически открывается сохраненный ранее в программе INI-файл настроек, содержащий список приборов, доступных для просмотра и конфигурирования. При этом главное окно программы будет иметь вид примерно такой, как показано на Рисунке 4.

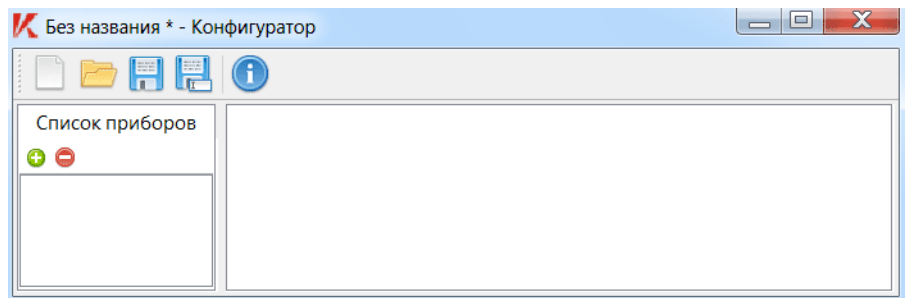

Рисунок  $3 - \Pi$ устое главное окно при первом запуске программы после ее установки

### 4 Описание главного окна программы

#### 4.1 Общие сведения

Главное окно программы – то окно, в которое попадает пользователь в начале работы программы непосредственно после ее запуска (см. пример главного окна на Рисунке 4).

Все основные операции в программе, выполняемые с приборами измерений ПКЭ, включая конфигурирование приборов, считывание с приборов хранимых результатов измерений ПКЭ (профилей) с сохранением считанных профилей на внешний носитель, формирование протоколов испытаний электрической энергии на соответствие требованиям ГОСТ 32144 и т.п., выполняются в вышеуказанном главном окне программы.

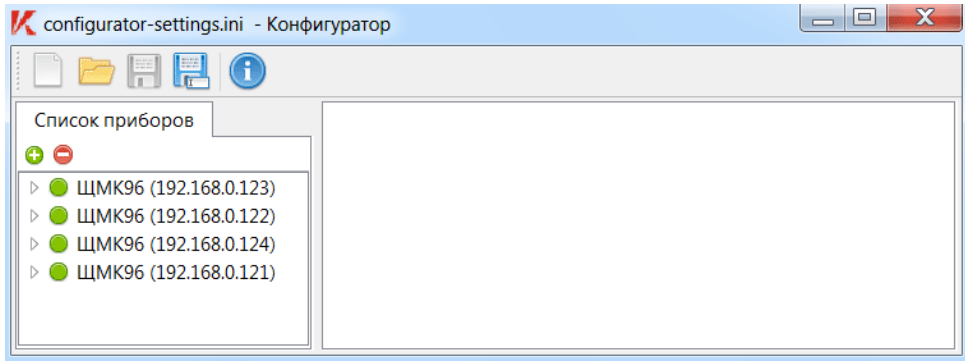

Рисунок 4 – Примерный вид главного окна программы при запуске

### 4.2 Структура главного окна

Обшая структура главного окна программы показана на Рисунке 5. Главное окно программы, помимо заголовка окна, несущего определенную информацию, включает в себя следующие базовые информационно-управляющие элементы:

- 1) Список доступных (для конфигурирования и просмотра) приборов измерений ПКЭ (включая кнопки добавления/удаления приборов из данного списка).
- 2) Строка открытых вкладок приборов (для выбора отображаемой (в области отображения основной информации главного окна) вкладки данных).
- 3) Область отображения основной информации (выбранной вкладки данных).
- 4) Панель инструментов.

Отдельные из вышеуказанных основных элементов главного окна, включая список приборов и панель инструментов, более детально описаны в последующих пунктах данного раздела.

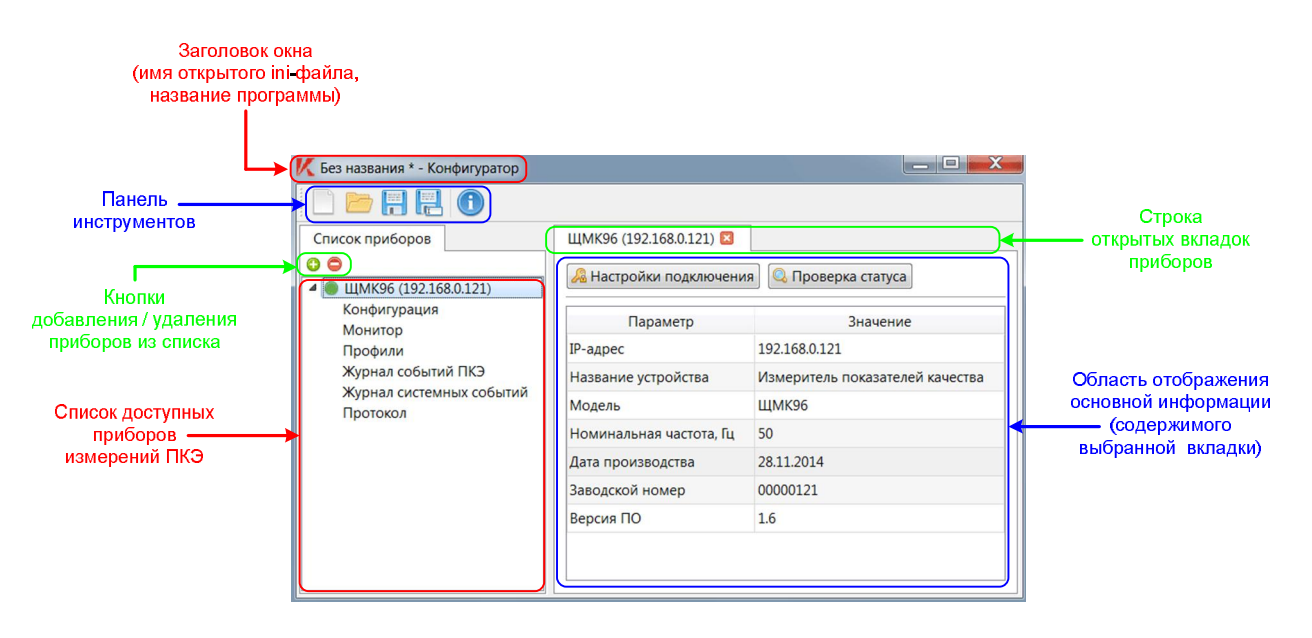

Рисунок 5 – Основные элементы главного окна программы

#### 4.3 Заголовок окна

4.3.1 В заголовке главного окна программы выводится имя текущего открытого в программе файла настроек (INI-файла) (в случае, когда имя INI-файла не задано – см. ниже примечание, вместо имени файла выводится «Безназвания \*») и далее, через дефис,– краткое наименование программы («Конфигуратор»).

Примечание: Имя INI-файла может быть не задано, например, в случае, когда дъяньзователем было выбрано создание нового INI-файла (кнопкой «<sub>и</sub>» на панели инструментов  $\alpha$ давного окна). Или, например, имя INI-файла может быть не задано при самом первом запуске программы «Конфигуратор» непосредственно после установки программы на компьютер.

4.3.2 Знак «\*» («звездочка») после имени INI-файла в заголовке окна сигнализирует о наличии произведенных пользователем изменений в настройках программы, которые на текущий момент не сохранены в INI-файле. При этом в случае открытия в программе другого INI-файла (текущий открытый INI-файл при этом закрывается) или при выходе из программы «Конфигуратор» указанные изменения

настроек могут быть не сохранены. Для гарантированного сохранения изменений настроек требуется выполнить одно из следующих действий:

- 1) Принудительно сохранить текущий INI-файл (кнопками «Н» («Сохранить настройки») или « В «Сохранить как») на панели инструментов главного окна – см. п. 4.5).
- 2) При открытии нового INI-файла или при выходе из программы «Конфигуратор» в ответ на запрос программы (см. Рисунок 6) выбрать «Yes» (далее, если имя прежнего INI-файла не было задано («Без названия»), во вновь открывшемся диалоге (см. Рисунок 7) задать имя и местоположение для сохраняемого INI-файла настроек).

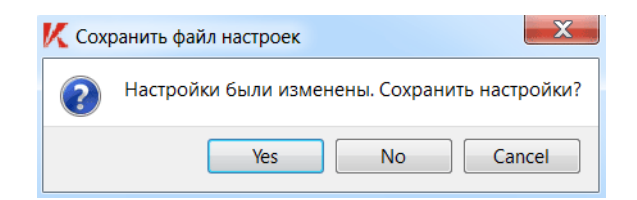

Рисунок 6 – Запрос на сохранение измененных настроек

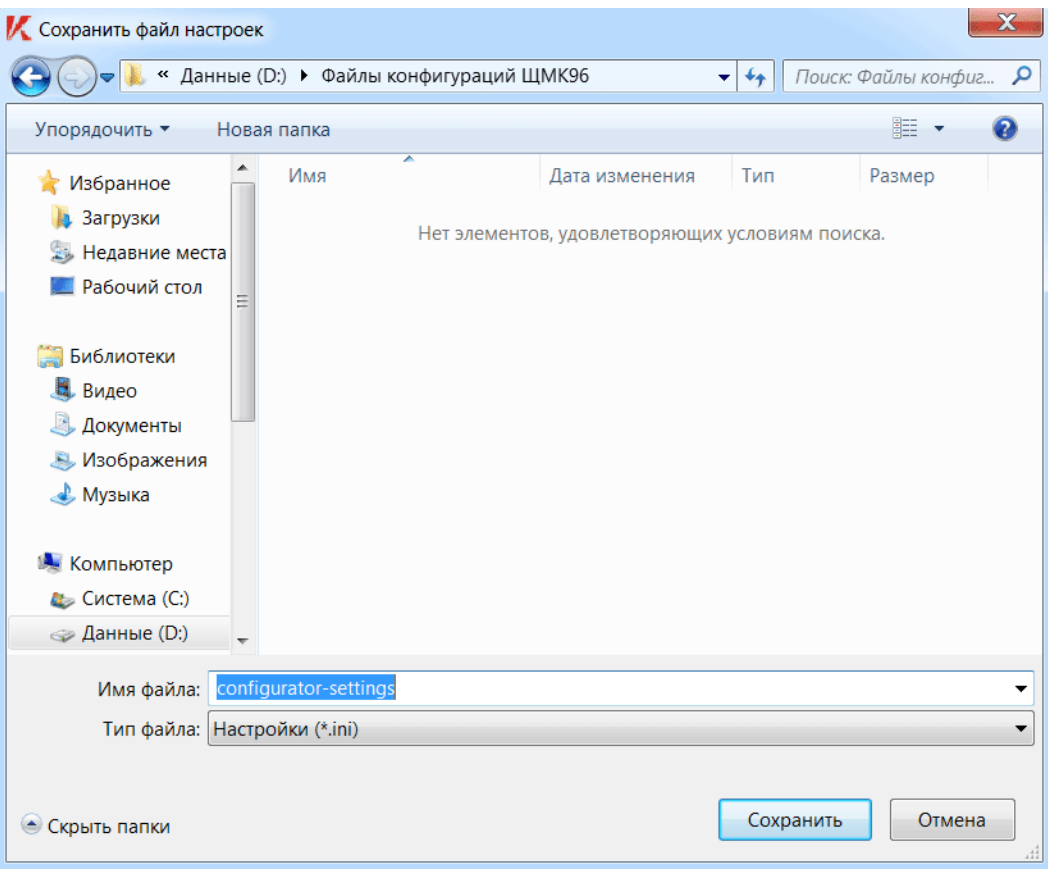

Рисунок 7 – Диалог сохранения INI-файла настроек

### 4.4 Список приборов

#### 4.4.1 Общие сведения

4.4.1.1 Программа «Конфигуратор» обеспечивает пользователю возможность выполнения всех операций с приборами измерений ПКЭ (включая конфигурирование приборов, считывание с приборов данных измерений ПКЭ и т.п.) только с теми приборами, которые заведены в список приборов, расположенный в левой части главного окна программы под панелью инструментов.

Заведение новых приборов в вышеуказанный список выполняется кнопкой «<sup>О</sup>», расположенной в окне программы над списком прибором (описание выполнения операций внесения новых приборов в список приведено далее в п. 4.4.2). Для удаления приборов из списка служит кнопка « • » (расположенная там же).

4.4.1.2 Кажлый из приборов в списке приборов прелставлен отлельной строкой (см. Рисунок 8), содержащей идентификационные данные прибора, включая тип модели прибора (например, «ЩМК96») и IP-адрес прибора в сети (в формате «xxx.xxx.xxx.xxx», например, «192.168.0.123»), а также данные текущего состояния прибора (см. далее  $\pi$ . 4.4.1.2.1).

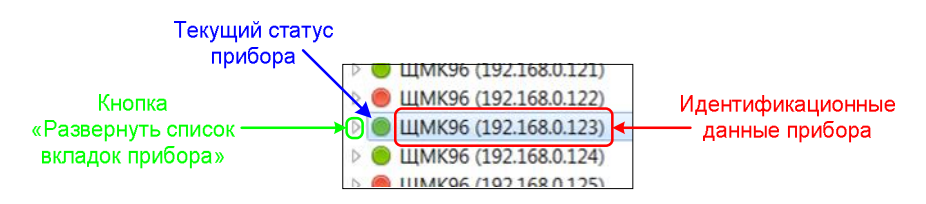

Рисунок 8 – Выбранный прибор в списке приборов (отображается одной строкой)

4.4.1.2.1 Данные текущего состояния (текущий статус) прибора представлены в строке прибора в списке приборов (см. Рисунок 8) индикатором в форме кружка определенного цвета (расположенного в строке прибора слева от идентификационных данных прибора). Цвет кружка при этом (может принимать одно из трех значений: «зеленый», «желтый» или «красный») определяет текущее состояние прибора; описание соответствующих состояний прибора приведено в Таблице 4.1.

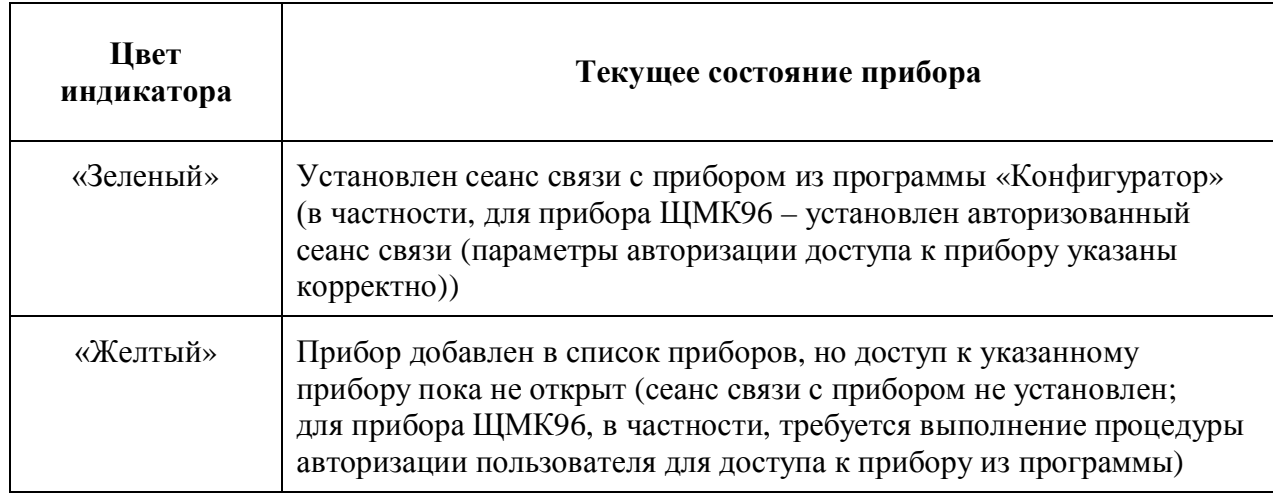

Таблица 4.1 – Описание состояний прибора в списке приборов

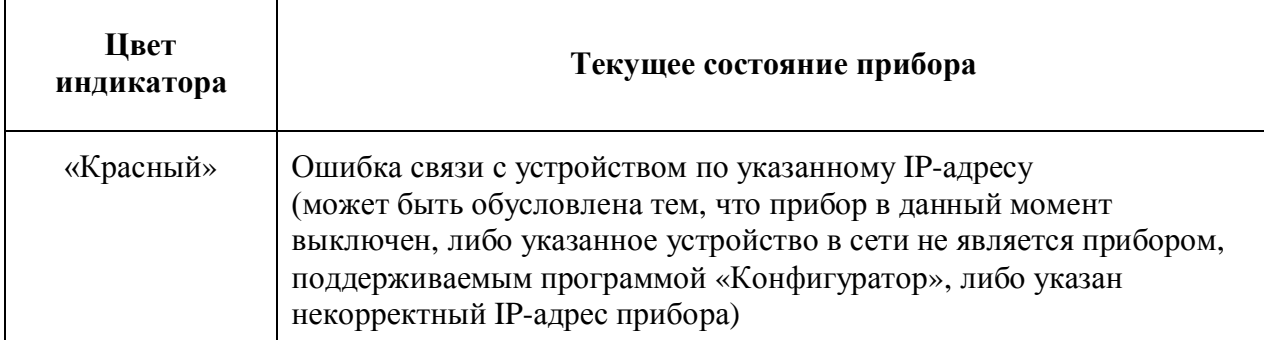

Выполнение в программе всех основных операций с приборами измерений ПКЭ, включая конфигурирование, считывание с приборов профилей данных измерений и т.п., возможно только при «зеленом» статусе (см. Таблицу 4.1) соответствующего прибора («сеанс связи с прибором установлен»).

 $\Pi$ римечание: Для приборов ЩМК96 данные текущего состояния (цвета индикаторов) в списке приборов обновляются программой «Конфигуратор» автоматически с периодичностью примерно один раз в полминуты (в случае «зеленого» или «красного» статуса соответствующих *приборов – см. Таблицу 4.1; в случае же «желтого статуса» соответствующего прибора* программа непрерывно ожидает от пользователя ввода параметров авторизации доступа к указанному прибору). Для немедленной актуализации текущего состояния прибора в списке  $c$ *ледует выбрать соответствующий прибор в списке (как показано, например, на Рисунке 8 или* далее на Рисунке 9; при этом в области отображения основной информации главного окна программы будет выведено содержимое корневой вкладки прибора (см. пример отображения корневой вкладки на Рисунке 5)), и далее в области отображения основной информации главного  $\alpha$  *kHa программы нажать кнопку* «Проверка статуса».

4.4.1.3 При нажатии на кнопку «Развернуть список вкладок прибора» рядом с соответствующим прибором в списке приборов (см. Рисунок 8) (либо также при двойном щелчке мышью на строке прибора в списке – см. ниже Примечание 1) под строкой прибора разворачивается список вкладок данного прибора (см. Рисунок 9). Для приборов ЩМК96 список вкладок включает в себя 6 вкладок: 1) «Конфигурация», 2) «Монитор», 3) «Профили», 4) «Журнал событий ПКЭ», 5) «Журнал системных событий», 6) «Протокол».

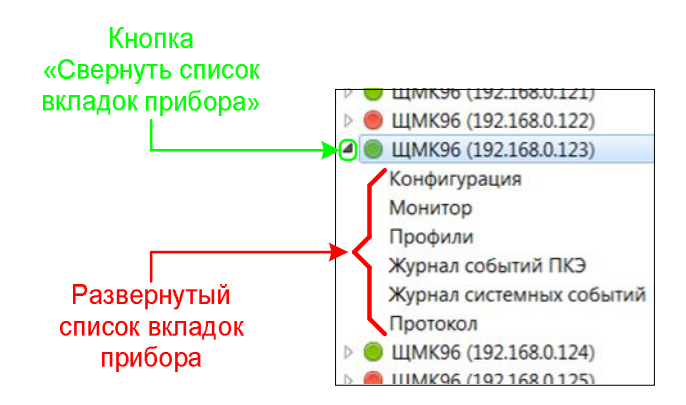

Рисунок 9 – Развернутый список вкладок прибора в списке приборов

При нажатии на соответствующую вкладку в списке вкладок, относящихся к данному прибору, в области отображения основной информации главного окна выводится содержимое выбранной вкладки прибора (см. ниже Примечание 1), при этом выбранная вклалка также появляется в строке открытых вклалок главного окна программы (см. ниже Рисунок 10).

Примечание 1: В случае прибора ЩМК96, если прибор в списке доступных для просмотра и конфигурирования приборов имеет «желтый статус» («прибор добавлен в список *приборов, но доступ к прибору не открыт» – см. Таблицу 4.1), при нажатии на какую-либо*  $\boldsymbol{\alpha}$ иладку в списке вкладок, относящихся к данному прибору, либо на сам прибор (строку прибора) в списке будет предварительно выведен запрос параметров авторизации (имени пользователя и  $\hat{a}$  napoля) для доступа к прибору из программы.

 $\Pi$ римечание 2: Описание работы пользователя с соответствующими вкладками прибора приведено в последующих разделах данного руководства.

Свернуть список вкладок прибора в списке можно нажатием соответствующей кнопки в строке прибора (см. Рисунок 9), либо двойным щелчком мышью на строке прибора.

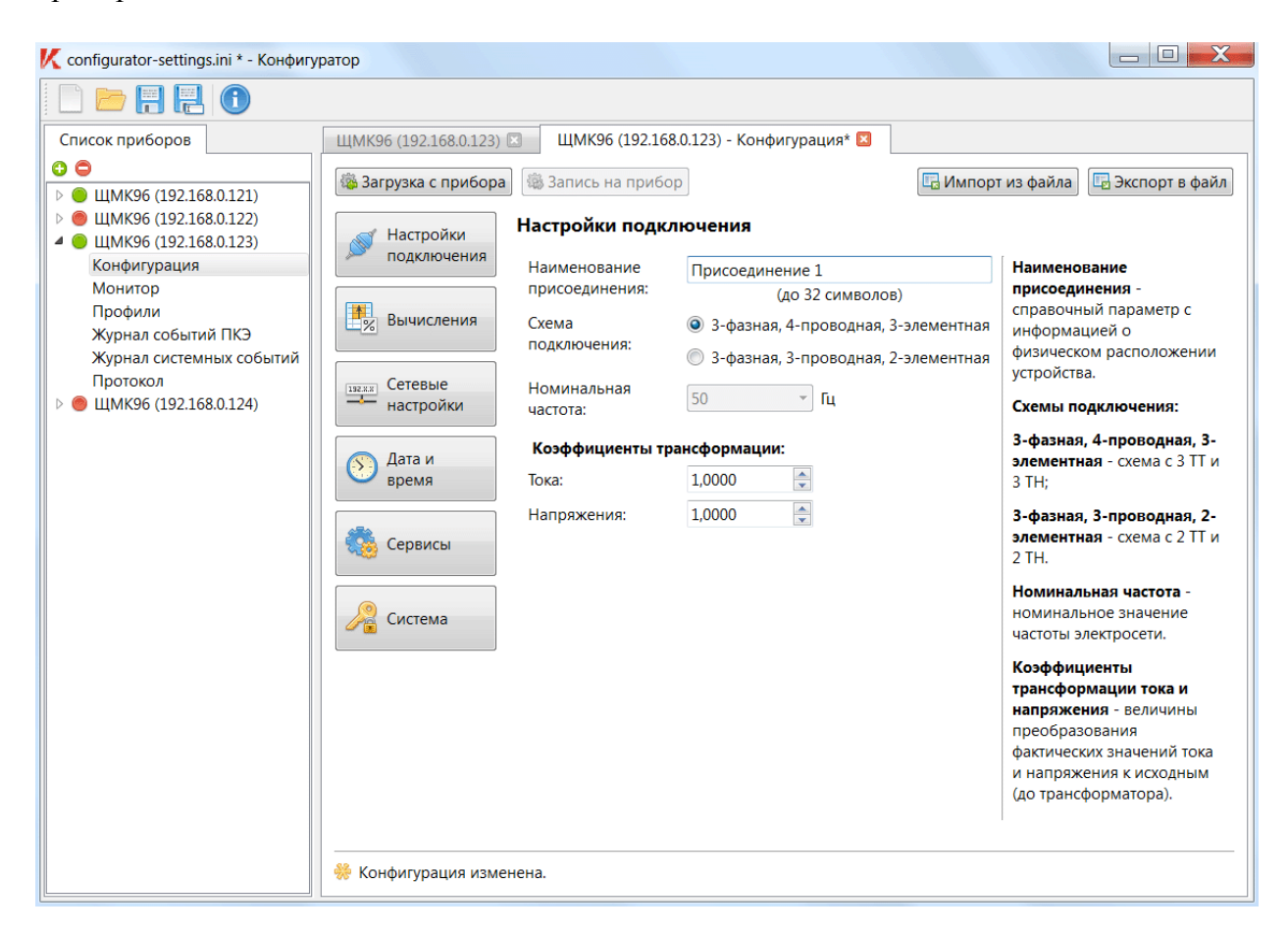

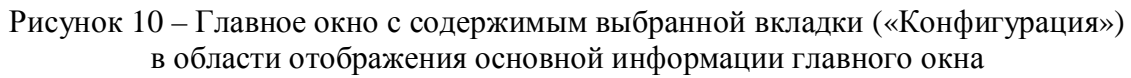

#### 4.4.2 Добавление приборов в список

Для добавления нового прибора в список необходимо нажать кнопку «<sup>О</sup>» (расположенную в главном окне над списком приборов). При этом будет выведено диалоговое окно (см. Рисунок 11).

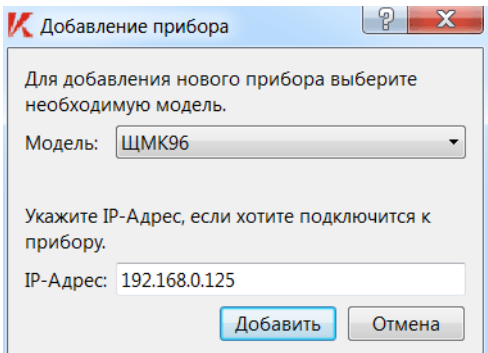

Рисунок 11 – Диалог «Добавление прибора»

В текущей версии ПО «Конфигуратор» доступно добавление в список приборов только типа (модели) ЩМК96 (производитель – ОАО «Электроприбор», г. Чебоксары). Таким образом, в появившемся диалоговом окне предложенное по умолчанию программой в выпадающем списке «Модель» значение «ЩМК96» следует оставить неизменным. В поле «IP-адрес» диалогового окна необходимо ввести корректный IP-адрес прибора (в поле «IP-адрес»; в формате «xxx.xxx.xxx.xxx», где «xxx» – десятичная запись соответствующего октета IP-адреса (т.е. число в диапазоне от 0 до 255), например, IPадрес «192.168.10.1») и нажать кнопку «Добавить». При этом в списке приборов в главном окне программы появится указанный прибор (в виде строки «ЩМК96 (<IP-адрес прибора>)») (см. Ошибка! Источник ссылки не найден.); статус прибора при этом будет «сеанс связи с прибором не установлен – требуется выполнение авторизации пользователя» (кружок, показывающий текущее состояние прибора в строке прибора, будет иметь желтый цвет).

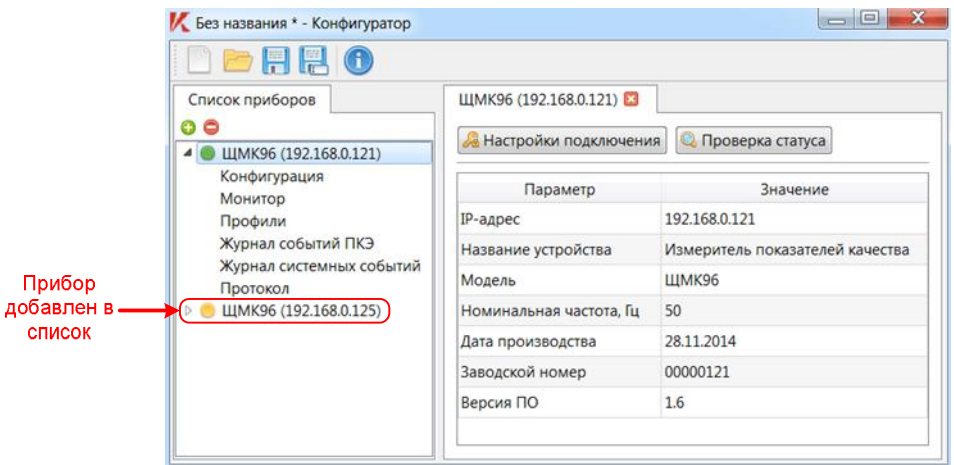

Рисунок 12 – Прибор добавлен в список

Для последующих операций с добавленным прибором (включая конфигурирование, выполнение считывания с прибора профилей данных измерений и т.п.) необходимо, чтобы только что добавленный в список прибор приобрел «зеленый» статус (т.е. статус «авторизованный сеанс связи с прибором установлен»). Для этого необходимо выполнить следующую последовательность действий:

- 1) Щелкнуть только что добавленный прибор мышью в списке приборов.
- 2) В открывшемся диалоге (см. Рисунок 13) ввести требуемые значения параметров авторизации доступа к прибору (имя пользователя и пароль)

(сведения о возможных значениях параметров имени пользователя и пароля для доступа к прибору приведены далее в п. 6.4 «Настройка параметров авторизации доступа к прибору»)). При необходимости, здесь же необходимо уточнить значение IP-алреса прибора. После ввола всех необхолимых значений параметров в диалоге следует нажать кнопку «ОК».

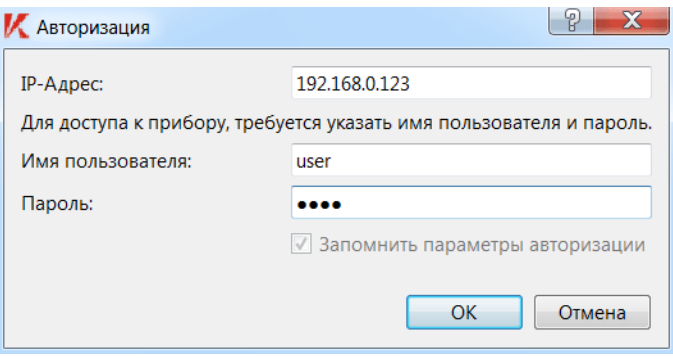

Рисунок 13 – Запрос параметров авторизации для доступа к прибору

Примечание: Введенные значения параметров авторизации для прибора автоматически запоминаются программой, в том числе, с последующим сохранением в INI-файле. При последующих запусках программы «Конфигуратор» соответствующие значения параметров авторизации для прибора будут автоматически загружаться из INI-файла и использоваться для  $a$ втоматической (без запроса пользователю) авторизации доступа к прибору.

Если значения параметров авторизации (имя пользователя и пароль) в диалоге были заданы корректно, и прибор в текущий момент доступен по указанному IP-адресу, будет установлен авторизованный сеанс связи с соответствующим прибором, и указанный прибор в списке приборов также примет «зеленый» статус (см. Рисунок 14). При этом в области отображения основной информации главного окна программы будет выведено содержимое корневой вкладки прибора.

| <b>/ Без названия * - Конфигуратор</b>                                                                                                    |                                                             | $\mathbf x$                     |  |
|----------------------------------------------------------------------------------------------------|-------------------------------------------------------------|---------------------------------|--|
| d & H H O                                                                                                    |                                                             |                                 |  |
| Список приборов                                                                                                    | ЩМК96 (192.168.0.121)                                       | ЩМК96 (192.168.0.123) 2         |  |
| 00<br>ЩМК96 (192.168.0.121)<br>Конфигурация<br>Монитор<br>Профили<br>Журнал событий ПКЭ<br>Журнал системных событий<br>Протокол<br>ЩМК96 (192.168.0.123) | <b>Q</b> Проверка статуса<br><b>В Параметры авторизации</b> |                                 |  |
|                                                                                                    | Параметр                                                    | Значение                        |  |
|                                                                                                    | IP-адрес                                                    | 192.168.0.123                   |  |
|                                                                                                    | Название устройства                                         | <b>Power Quality Instrument</b> |  |
|                                                                                                    | Модель                                                      | <b>PQI96</b>                    |  |
|                                                                                                    | Номинальная частота, Гц                                     | 50                              |  |
|                                                                                                    | Дата производства                                           | 01.01.1970                      |  |
|                                                                                                    | Заводской номер                                             | 00000000<br>1.6                 |  |
|                                                                                                    | Версия ПО                                                   |                                 |  |
|                                                                                                    |                                                             |                                 |  |

Рисунок 14 – Окно программы с открытой корневой вкладкой прибора

## 4.5 Панель инструментов

Панель инструментов главного окна программы содержит в себе пять кнопок (см. выше Рисунок 5). В нижеследующей таблице приведено описание указанных кнопок и действий, выполняемых при нажатии указанных кнопок.

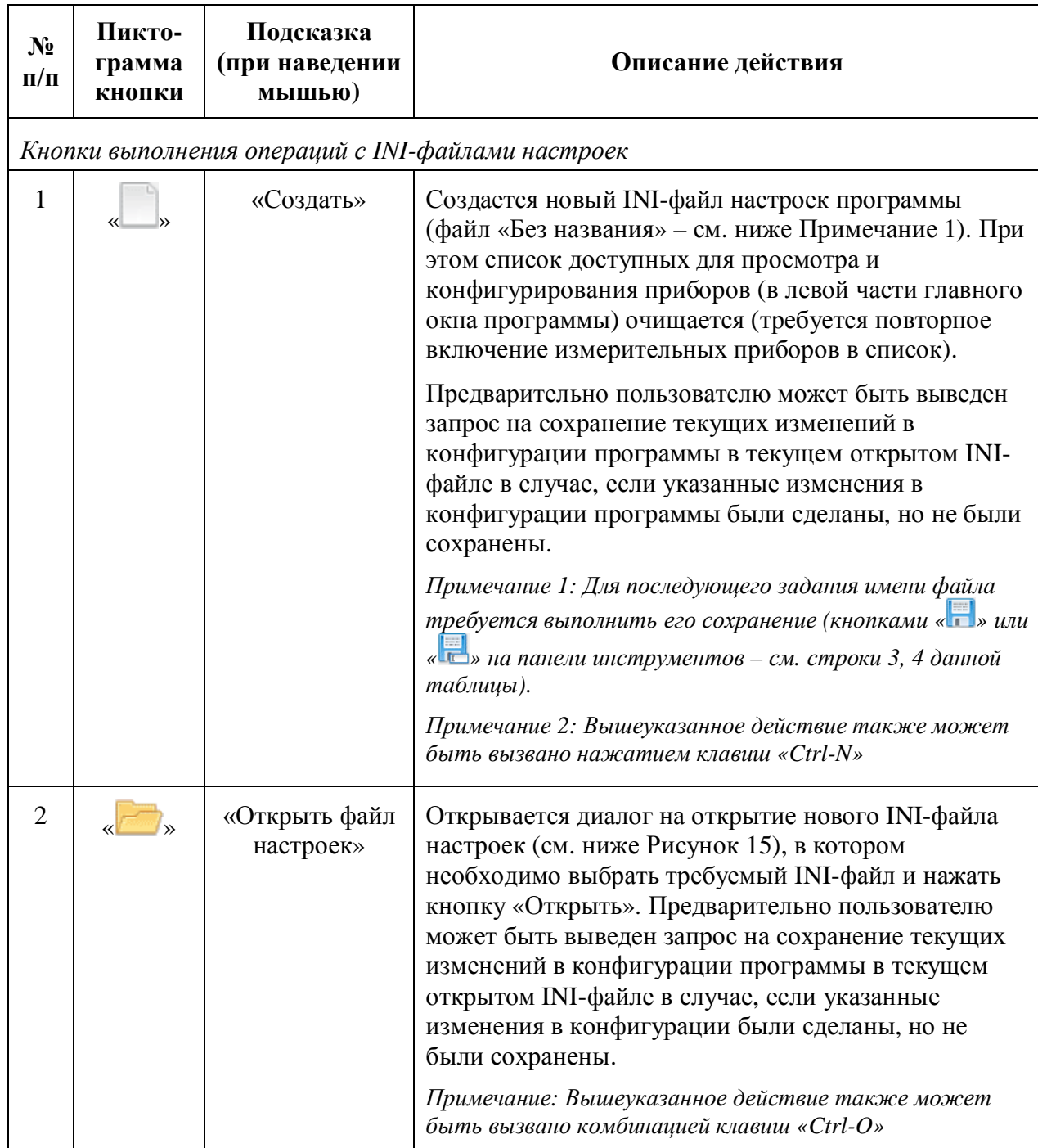

Таблица 4.2 – Описание кнопок панели инструментов главного окна

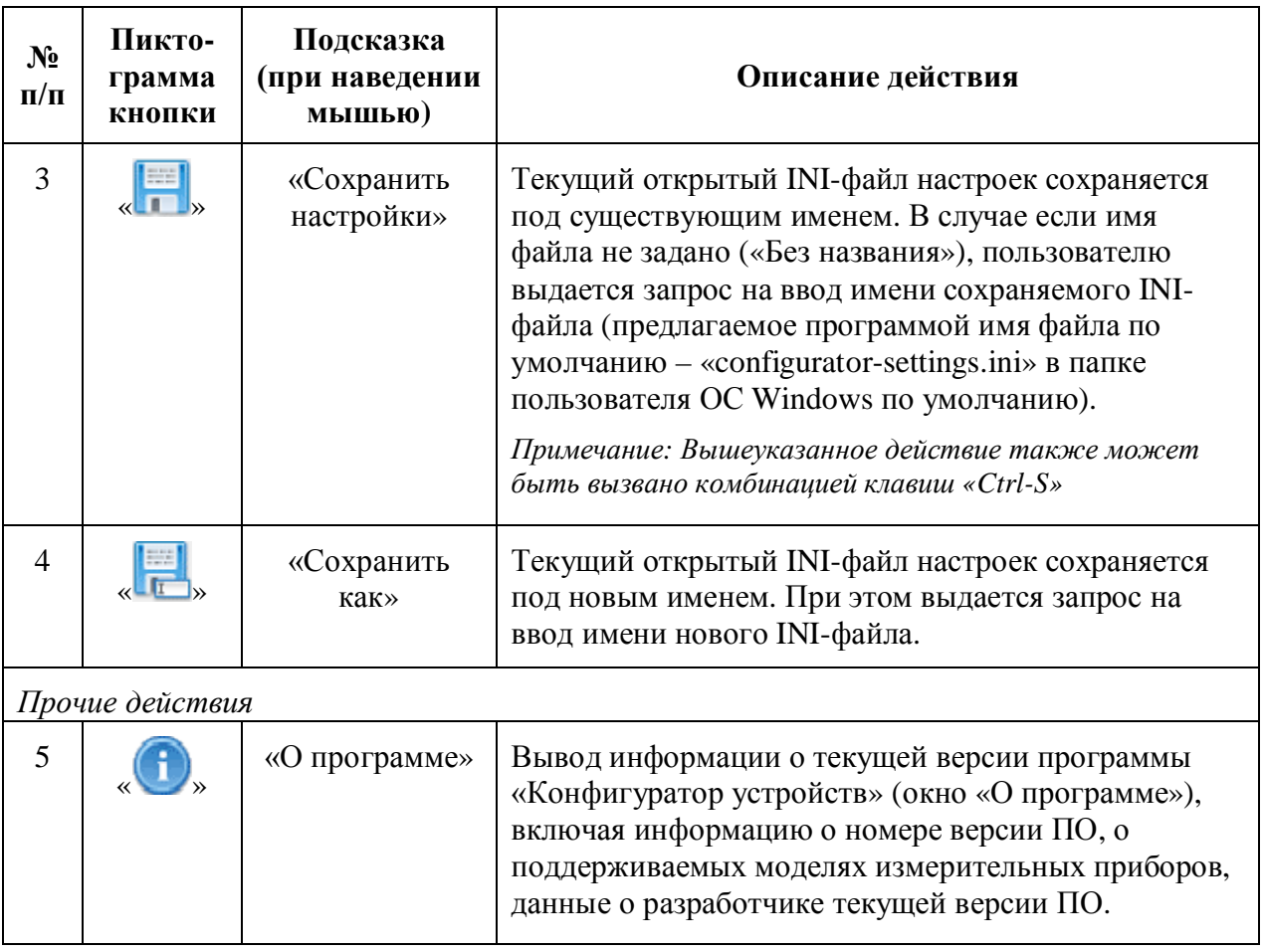

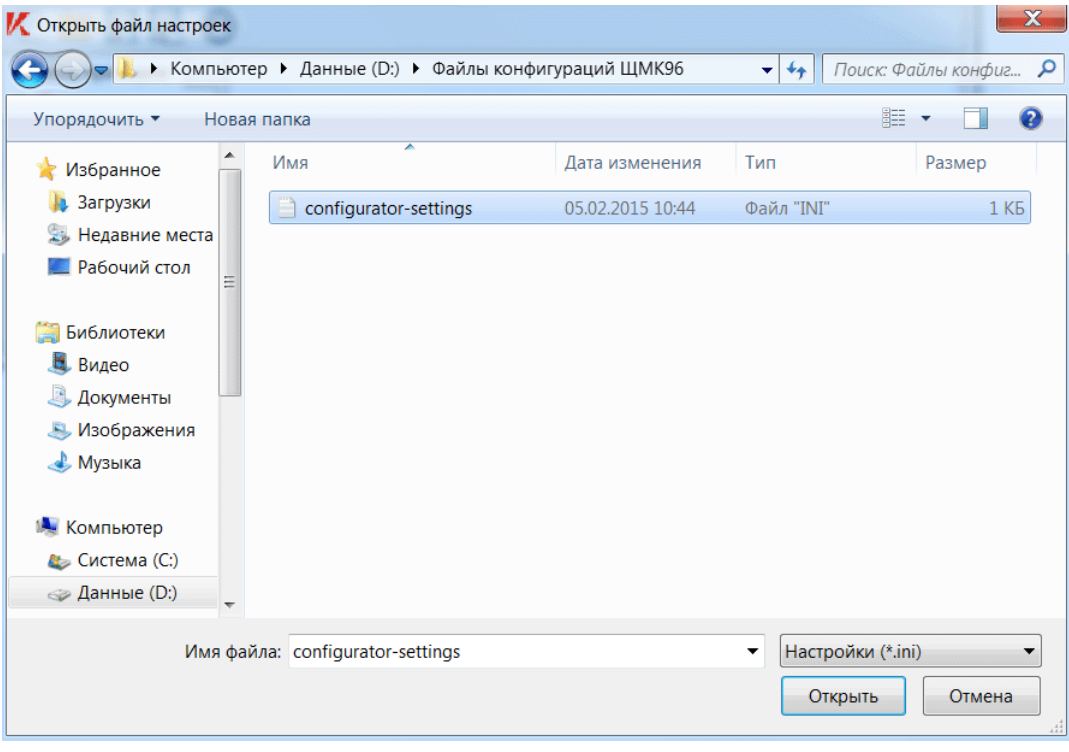

Рисунок<br> 15 – Диалог на открытие INI-файла настроек

## 5 Сведения об основных операциях, выполняемых в программе с приборами измерений ПКЭ

5.1 Программа «Конфигуратор» обеспечивает выполнение следующих основных операций с приборами измерений ПКЭ:

- 1) конфигурирование (настройка программируемых параметров функционирования) приборов (подробнее – см. раздел 6);
- 2) считывание с приборов хранимых результатов измерений ПКЭ (профилей) с последующим сохранением считанных профилей на внешний носитель  $(nqpo6$ нее – см. раздел 7);
- 3) формирование протоколов испытаний электрической энергии на соответствие требованиям ГОСТ 32144 в пунктах контроля КЭ на основании данных измерений ПКЭ с приборов (формы протоколов – по ГОСТ 33073) (указанные операции выполняются в программе «Конфигуратор» во вкладке «Протокол» соответствующего прибора);
- 4) визуализация и мониторинг текущих измеряемых приборами значений ПКЭ и электрических параметров (указанные действия выполняются в программе «Конфигуратор» во вкладке «Монитор» соответствующего прибора).

Имеется возможность выполнения также других вспомогательных операций с приборами (например, просмотр журналов событий с приборов (во вкладках «Журнал событий ПКЭ» и «Журнал системных событий» соответствующих приборов) и др.).

5.2 Для выполнения в программе «Конфигуратор» всех основных и вспомогательных операций, указанных в п. 5.1, с приборами требуется, чтобы указанные приборы были заведены в программе «Конфигуратор» в список доступных для просмотра и конфигурирования приборов (в левой части главного окна программы – см. Рисунок 5). Для добавления приборов в вышеуказанный список требуется для каждого прибора выполнить последовательность операций по п. 4.4.2.

5.3 В случае приборов ЩМК96 для выполнения в программе основных и вспомогательных операций по п. 5.1 с указанными приборами требуется также, чтобы для каждого из приборов были заданы корректные параметры авторизации для доступа к прибору из программы (при этом соответствующий прибор в списке должен иметь «зеленый статус» – см. Таблицу 4.1 на стр. 8). Задание параметров авторизации для доступа к прибору осуществляется на этапе добавления прибора в список доступных для просмотра и конфигурирования приборов (см. п. 4.4.2). Либо, при необходимости, можно изменить ранее заданные значения параметров авторизации доступа к прибору с целью выполнения определенных операций с прибором по п. 5.1 (например, с целью выполнения конфигурирования – см. п. 6.1.2).

## 6 Конфигурирование приборов

#### 6.1 Общие сведения

6.1.1 Все операции конфигурирования (настройки параметров функционирования) приборов измерений ПКЭ выполняются отдельно для каждого прибора во вкладке «Конфигурация» соответствующего прибора.

Для перехода во вкладку «Конфигурация» соответствующего прибора следует выбрать имя вкладки («Конфигурация») в перечне вкладок соответствующего прибора в списке доступных приборов (см. Рисунок 16). Либо, если вкладка уже открыта (при этом вкладка отображается в строке открытых вкладок главного окна программы (напр.,

вкладка с именем в формате «ЩМК96 (xxx.xxx.xxx.xxx) - Конфигурация», где «xxx.xxx.xxx.xxx» – IP-адрес прибора в сети)), выбрать указанную вкладку в строке открытых вкладок. При этом в области отображения основной информации главного окна будет выведено содержимое указанной вкладки (см. Рисунок 17).

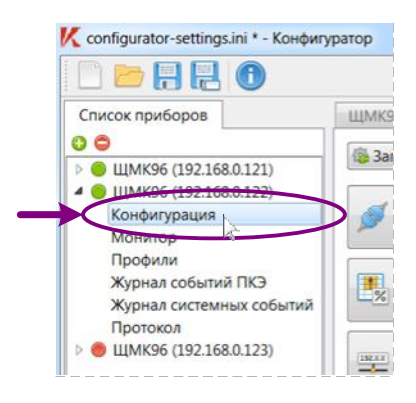

Рисунок 16 – Выбор вкладки «Конфигурация» в перечне вкладок прибора в списке доступных приборов

| Configurator-settings.ini * - Конфигуратор                                                                                                    |                                                                                                    |                                                                                                    |                                      | HE.                                                                                                    |  |
|----------------------------------------------------------------------------------------------------|----------------------------------------------------------------------------------------------------|----------------------------------------------------------------------------------------------------|--------------------------------------|----------------------------------------------------------------------------------------------------|--|
| H<br>$\bigodot$                                                                                                    |                                                                                                    |                                                                                                    |                                      |                                                                                                    |  |
| Список приборов<br>$\bullet \bullet$<br>ЩМК96 (192.168.0.121)<br>$\triangleright$ (0)<br>ЩМК96 (192.168.0.122)<br>$\triangleright$<br>ЩМК96 (192.168.0.123)<br>40<br>Конфигурация<br>Монитор<br>Профили<br>Журнал событий ПКЭ<br>Журнал системных событий<br>Протокол<br>ЩМК96 (192.168.0.124) | ЩМК96 (192.168.0.123)<br><b>В Загрузка с прибора</b><br>Настройки<br>подключения<br>曳<br>Вычисления<br>Сетевые<br>192.8.8<br>настройки<br>Дата и | ЩМК96 (192.168.0.123) - Конфигурация* В<br><b>В Запись на прибор</b><br>Настройки подключения<br>Наименование<br>Присоединение 1<br>присоединения:<br>(до 32 символов)<br>Схема<br>• 3-фазная, 4-проводная, 3-элементная<br>подключения:<br><b>6</b> 3-фазная, 3-проводная, 2-элементная<br>Номинальная<br>50<br>Гц<br>частота:<br>Коэффициенты трансформации: |                                      | <b>В</b> Экспорт в файл<br><b>Па Импорт из файла</b><br>Наименование<br>присоединения -<br>справочный параметр с<br>информацией о<br>физическом расположении<br>устройства.<br>Схемы подключения:<br>3-фазная, 4-проводная, 3-<br>элементная - схема с 3 ТТ и                                                         |  |
|                                                                                                    | $\rightarrow$<br>время<br>Сервисы<br>Система<br>• Конфигурация изменена.                                                                         | Тока:<br>Напряжения:                                                                                                    | $\div$<br>1,0000<br>$\div$<br>1.0000 | 3TH:<br>3-фазная, 3-проводная, 2-<br>элементная - схема с 2 ТТ и<br>2 TH.<br>Номинальная частота -<br>номинальное значение<br>частоты электросети.<br>Коэффициенты<br>трансформации тока и<br>напряжения - величины<br>преобразования<br>фактических значений тока<br>и напряжения к исходным<br>(до трансформатора). |  |

Рисунок 17 – Пример отображения вкладки «Конфигурация» выбранного прибора

Подробное описание вкладки «Конфигурация» и основ работы пользователя с указанной вкладкой в случае выполнения конфигурирования прибора ЩМК96 приведено далее в п. 6.2.

6.1.2 Сведения о составе операций, выполняемых при конфигурировании приборов, включая выполнение операций конфигурирования для отдельных групп параметров настройки прибора, а также операций, необходимых к выполнению при первоначальном конфигурировании прибора (при монтаже и подключении прибора непосредственно после первоначальной поставки прибора от изготовителя) – см. п. 6.3.

6.1.3 Для приборов ЩМК96 выполнение операций конфигурирования (изменения параметров настройки) прибора в программе возможно только при установленном сеансе связи с прибором с уровнем доступа «manager» или «admin» (конфигурирование паролей доступа к прибору ЩМК96 для различных уровней доступа возможно только при установленном сеансе связи с прибором с уровнем доступа «admin»).

Если с прибором ЩМК ранее был установлен сеанс связи с уровнем доступа «user» (соответственно, были заданы параметры авторизации доступа к прибору на уровне «user» (с именем пользователя «user»)), для выполнения конфигурирования прибора необходимо сменить параметры авторизации для доступа к прибору из программы. Для этого необходимо выполнить следующую последовательность действий:

6.1.3.1 Шелкнуть необхолимый прибор мышью в списке лоступных лля просмотра и конфигурирования приборов (при этом в области отображения основной информации главного окна будет выведено содержимое корневой вкладки прибора – см., например, выше Рисунок 14).

6.1.3.2 В области отображения основной информации (выбранной корневой вкладки прибора) необходимо выбрать кнопку «Параметры авторизации». При этом будет выведен диалог «Изменение параметров авторизации» (см. Рисунок 18). В указанном диалоге необходимо ввести требуемые значения параметров авторизации доступа к прибору (в частности, имя пользователя «manager» или «admin» и соответствующий пароль). После ввода необходимых значений параметров в диалоге следует нажать кнопку «OK».

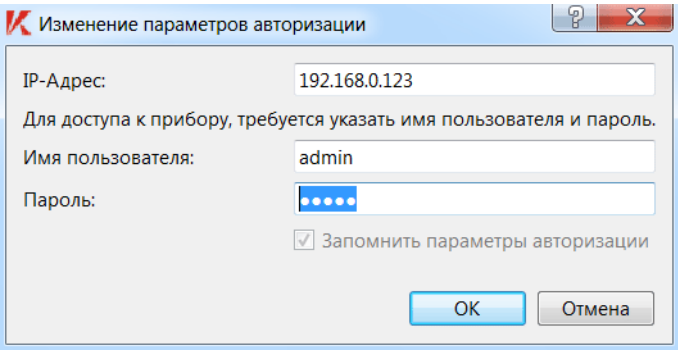

Рисунок 18 – Диалог «Изменение параметров авторизации»

После выполнения вышеуказанной последовательности действий по п.п. 6.1.3.1– 6.1.3.2 пользователю при нахождении во вкладке «Конфигурация» соответствующего прибора станет доступно выполнение записи на прибор (кнопка «Запись на прибор» – см. ниже Рисунок 19) текущих (измененных пользователем в программе) значений параметров конфигурации прибора.

*ɉɪɢɦɟɱɚɧɢɟ: Ⱦɥɹ ɢɫɤɥɸɱɟɧɢɹ ɜɨɡɦɨɠɧɨɫɬɢ ɧɟɫɚɧɤɰɢɨɧɢɪɨɜɚɧɧɵɯ ɢɡɦɟɧɟɧɢɣ ɜ*  $k$ онфигурации прибора посредством ПО «Конфигуратор» на данной рабочей станции (например, *ɜɫɥɭɱɚɟ, ɤɨɝɞɚɤɞɚɧɧɨɣɪɚɛɨɱɟɣɫɬɚɰɢɢɢɤɪɚɛɨɬɟɫɉɈ «Ʉɨɧɮɢɝɭɪɚɬɨɪ» ɢɦɟɟɬɫɹɜɨɡɦɨɠɧɨɫɬɶ* доступа другого пользователя, и соответственно, возможность совершения другим пользователем посредством программы несанкционированных изменений в конфигурации прибора) после завершения выполнения всех необходимых операций по конфигурированию прибора  $H$ <sub>*H*</sub><sup>*NK96 в программе (например, после завершения установки, пуско-наладки и ввода в*</sup> зксплуатацию прибора на объекте) иелесообразно произвести возврат значений параметров

 $a$ вторизации доступа к прибору в программе к параметрам для уровня доступа «user». При этом последовательность действий для осуществления вышеуказанного возврата аналогична приведенной выше в п.п. 6.1.3.1–6.1.3.2 (за исключением указания в качестве имени пользователя «иser» и соответствующего пароля (в поле «Пароль» диалога «Изменение параметров  $a$ вторизации» – см. Рисунок 18) для уровня доступа «user»).

### 6.2 Описание вкладки «Конфигурация»

6.2.1 Общая структура вкладки «Конфигурация» для настраиваемого прибора ЩМК96 показана на Рисунке 19 (см. ниже). Вкладка «Конфигурация» содержит в себе следующие основные информационно-управляющие элементы:

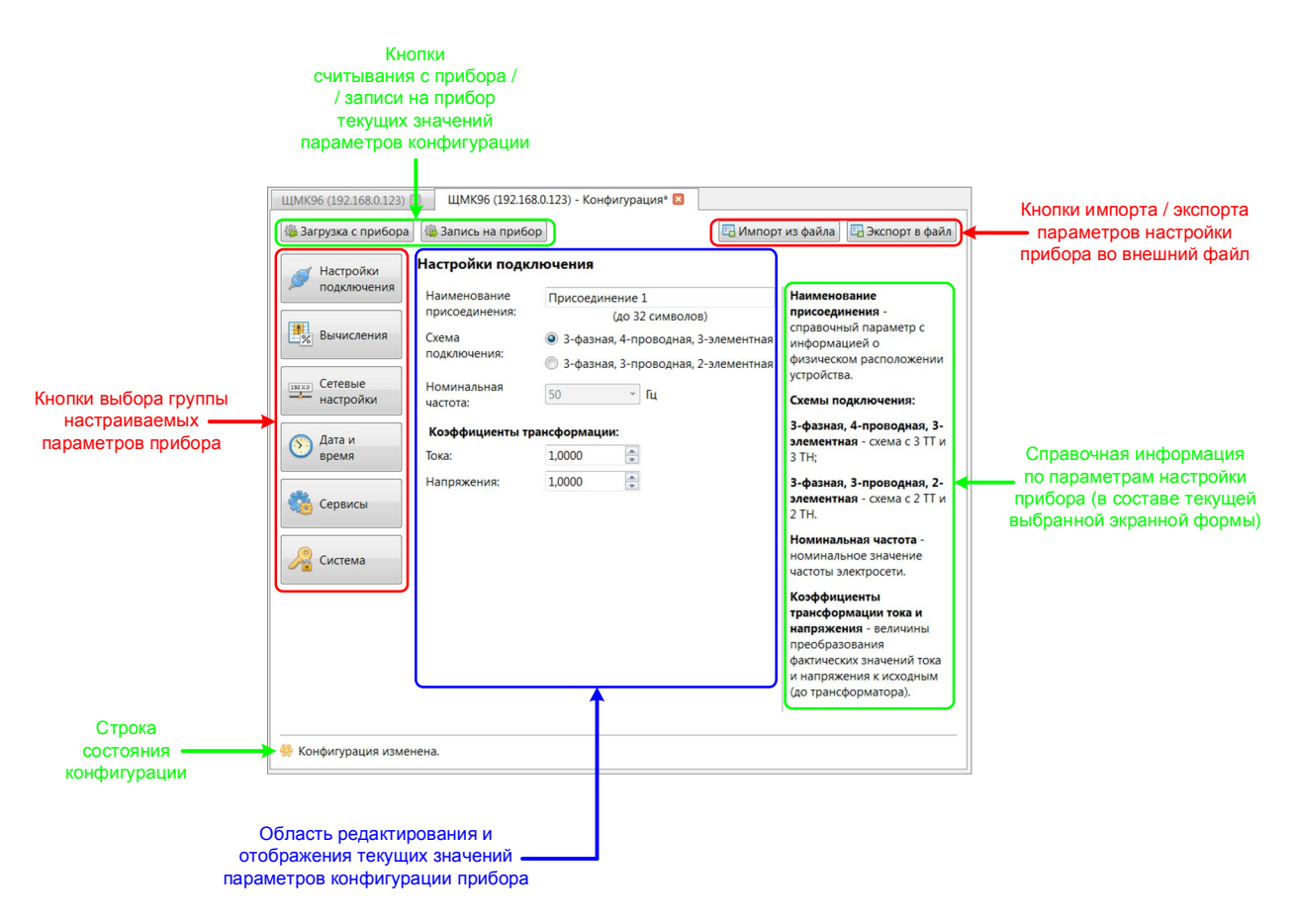

Рисунок 19 – Структура вкладки «Конфигурация» (в области отображения основной информации главного окна программы)

- 1) Область редактирования и отображения текущих значений параметров конфигурации прибора.
- 2) Кнопки считывания с прибора / записи на прибор текуших значений параметров конфигурации прибора (кнопки «Загрузка с прибора» и «Запись на прибор»).
- 3) Кнопки импорта / экспорта текущих значений параметров настройки прибора во внешний файл на диске.
- 4) Область отображения справочной информации (по выбранной группе параметров настройки прибора).
- 5) Столбец кнопок выбора группы настраиваемых параметров прибора (в левой части области отображения основной информации главного окна программы).

6) Строка состояния (индикация текущего состояния загруженной в программу конфигурации прибора).

Вышеуказанные приведенные на Рисунке 19 информационно-управляющие элементы вкладки описаны далее в последующих пунктах.

6.2.2 В области редактирования и отображения текущих значений параметров конфигурации прибора (см. Рисунок 19) в соответствующих полях отображаются текущие значения параметров конфигурации прибора (см. ниже примечание). В этих же полях производится редактирование пользователем соответствующих значений параметров конфигурации прибора.

*ɉɪɢɦɟɱɚɧɢɟ: Ɉɬɨɛɪɚɠɚɟɦɵɟ (ɜ ɫɨɨɬɜɟɬɫɬɜɭɸɳɢɯ ɩɨɥɹɯ) ɬɟɤɭɳɢɟ ɡɧɚɱɟɧɢɹ* параметров конфигурации загружаются программой с самого прибора. При этом загрузка параметров конфигурации с прибора осуществляется программой однократно в момент үстановления сеанса связи с прибором из программы (в частности, при открытии в программе INI-файла, содержащего информацию о данном приборе; в момент запуска программы «Конфигуратор» (с автоматическим открытием последнего сохраненного в программе INI- $\phi$ айла, содержащего информацию о данном приборе), при добавлении нового прибора пользователем в список доступных для просмотра и конфигурирования приборов главного окна программы (по п. 4.4.2) и т.п.). Для выполнения принудительной повторной загрузки с прибора текущих значений параметров конфигурации прибора в программу имеется кнопка «Загрузка с лрибора» (в верхней части области отображения вкладки «Конфигурация» – см. Рисунок 19).

6.2.3 В столбце кнопок выбора группы настраиваемых параметров прибора (расположенном на вкладке слева – см. Рисунок 19) нажатием соответствующей кнопки осуществляется выбор группы параметров, настраиваемых в области редактирования и отображения текущих значений параметров конфигурации прибора. При этом в области редактирования и отображения текущих значений выводится соответствующая экранная форма с полями для отображения и редактирования текущих значений параметров конфигурации прибора для соответствующей группы параметров (см. ниже примечание).

 $\Pi$ римечание: Для приборов ЩМК96 определены следующие шесть экранных форм: 1) *©ɇɚɫɬɪɨɣɤɢ ɩɨɞɤɥɸɱɟɧɢɹ», 2) «ȼɵɱɢɫɥɟɧɢɹ», 3) «ɋɟɬɟɜɵɟ ɧɚɫɬɪɨɣɤɢ», 4) «Ⱦɚɬɚ ɢ ɜɪɟɦɹ», 5)*  $\langle Cepsucbl \rangle$  и 6) «Система», каждая из которых служит для настройки соответствующей  $\varepsilon$ руппы конфигурационных параметров прибора и вызывается соответствующей кнопкой (в  $c$ *кнопок выбора группы настраиваемых параметров – см. Рисунок 19). Описание работы с* вышеуказанными экранными формами, включая настройку конфигурационных параметров прибора ЩМК посредством указанных экранных форм, приведено в последующих подразделах  $\partial$ анного раздела руководства.

6.2.4 При изменении пользователем (редактировании) значений параметров конфигурации прибора (в соответствующих полях в области редактирования и отображения значений параметров конфигурации прибора) в строке состояния конфигурации (см. Рисунок 19) будет выводиться состояние «Конфигурация изменена» (см. ниже Рисунок 20). Состояние «Конфигурация изменена» сигнализирует о наличии произведенных пользователем в программе «Конфигуратор» изменений в настройках прибора, которые пока еще не были сохранены в самом приборе (см. также приведенное ниже примечание; о других возможных состояниях конфигурации, отображаемых в строке состояния – см. далее п. 6.2.5). При этом в случае, например, выхода из программы «Конфигуратор», указанные изменения в настройках могут быть не сохранены в приборе. Для гарантированного сохранения всех изменений в настройках прибора, выполненных пользователем в программе «Конфигуратор», в самом приборе следует нажать кнопку «Запись на прибор» (в верхней части области отображения вкладки – см. Рисунок 19 или 20).

*ɉɪɢɦɟɱɚɧɢɟ: Ɉ ɧɚɥɢɱɢɢ ɩɪɨɢɡɜɟɞɟɧɧɵɯ ɩɨɥɶɡɨɜɚɬɟɥɟɦ ɜ ɩɪɨɝɪɚɦɦɟ ɢɡɦɟɧɟɧɢɣ ɜ* настройках прибора, не сохраненных в самом приборе, можно судить также по наличию

символа «\*» в имени вкладки «Конфигурация» прибора в строке открытых вкладок главного окна  $\alpha$ . Рисунок 20 (соответствующее имя вкладки на указанном рисунке – «ЩМК96 (192.168.0.124) – *Конфигурация*\*»)).

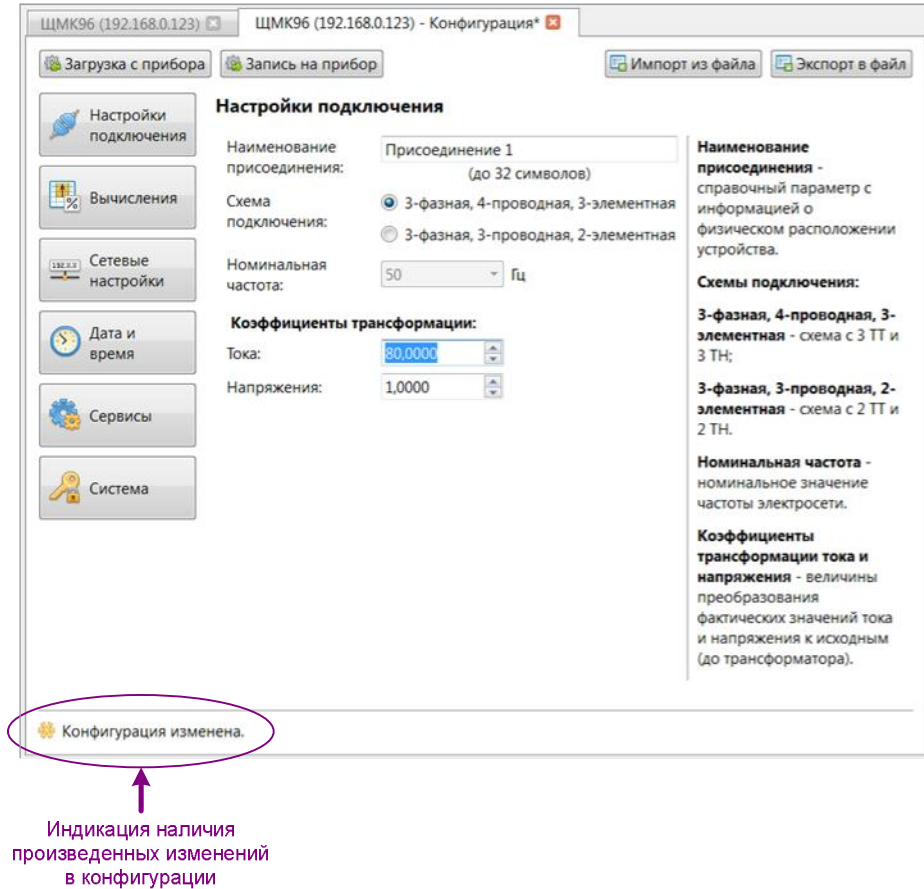

Рисунок 20 – Пример окна настройки конфигурационных параметров прибора с индикатором наличия произведенных пользователем изменений в конфигурации прибора

6.2.5 Другие возможные состояния конфигурации прибора (отличные от состояния «Конфигурация изменена»), которые могут отображаться в строке состояния конфигурации (в т.ч. сост. «Конфигурация загружена» или «Конфигурация не изменилась») свидетельствуют о том, что текущая конфигурация прибора в программе не отличается от последней загруженной из прибора конфигурации.

 $\Pi$ РЕДУПРЕЖДЕНИЕ! Для прибора ЩМК96 состояние «Конфигурация загружена» или «Конфигурация не изменилась» в строке состояния конфигурации не обязательно гарантирует полное совпадение загруженной в программе  $k$ *ѳнфигурации прибора с текущей содержащейся в приборе (актуальной)*  $k$ *ѳнфигурацией.* Это обусловлено тем, что конфигурация прибора ЩМК96 в текущий момент времени может также правиться другим пользователем, *ɧɚɩɪɢɦɟɪ, ɫ ɞɪɭɝɨɣ ɪɚɛɨɱɟɣ ɫɬɚɧɰɢɢ ɱɟɪɟɡ ɉɈ «Ʉɨɧɮɢɝɭɪɚɬɨɪ» ɢɥɢ ɱɟɪɟɡ Web*интерфейс прибора; при этом все выполняемые другим пользователем изменения в конфигурации прибора могут сохраняться другим пользователем в приборе *ɧɟɡɚɜɢɫɢɦɨɨɬɞɚɧɧɨɝɨɩɨɥɶɡɨɜɚɬɟɥɹ.*

6.2.6 Кнопка «Загрузка с прибора» (расположенная в верхней части области отображения вкладки «Конфигурация» – см. выше Рисунок 19 или 20) обеспечивает загрузку в программу «Конфигуратор» из прибора актуальных (содержащихся в приборе) значений параметров конфигурации прибора. При этом указанную кнопку можно использовать также для отмены всех произведенных в программе изменений в настройках прибора (которые пока еще не были сохранены в самом приборе).

6.2.7 Кнопка «Запись на прибор» (расположенная в верхней части области  $\sigma$ тображения вкладки – см. Рисунок 19 или Рисунок 20) обеспечивает запись на прибор всех произведенных пользователем в программе изменений в конфигурации прибора. При этом для прибора ЩМК96 программа обеспечивает при нажатии на кнопку выполнение записи на прибор всей текущей конфигурации прибора в программе, т.е. всех значений параметров (во всех настраиваемых полях в области редактирования и отображения текущих значений параметров конфигурации во вкладке «Конфигурация») во всех группах параметров (на соответствующих экранных формах вкладки «Конфигурация» – см. примечание к п. 6.2.3) как измененных, так и не измененных пользователем в программе. Кроме того, для прибора ЩМК96 программа «Конфигуратор» после записи измененной конфигурации в прибор инициирует перезагрузку прибора (с целью немелленного вступления в силу изменений в конфигурации прибора).

При успешной записи на прибор всех произведенных пользователем изменений в конфигурации прибора с соответствующим вступлением указанных изменений в конфигурации прибора в силу (в т.ч. с перезагрузкой, при необходимости, прибора для вступления в силу изменений в конфигурации) будет выведено сообщение «Конфигурация сохранена» (см. Рисунок 21).

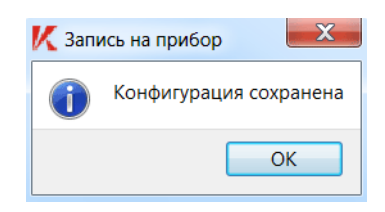

Рисунок 21 – Сообщение «Конфигурация сохранена»

6.2.8 Кнопка «Экспорт в файл» (расположенная в верхней части области отображения вкладки «Конфигурация» справа – см. Рисунок 19) обеспечивает выполнение экспорта из программы полного набора текущих настроек (значений параметров конфигурации) прибора в файл. Данная функция экспорта может применяться, например, для промежуточного сохранения редактируемой в текущий момент конфигурации прибора в программе или, например, в целях последующего тиражирования полностью настроенной в программе конфигурации прибора для применения в других приборах измерений ПКЭ (в частности, в приборах, относящихся к той же модели).

При выполнении экспорта конфигурации выбранного прибора в случае прибора ЩМК96 на диске создается файл с именем по умолчанию «sysreg <N>.conf», где <N> – серийный номер прибора (см. примечание) (местоположение файла по умолчанию – папка текущего пользователя ОС Windows).

*ɉɪɢɦɟɱɚɧɢɟ: ȾɥɹɩɪɢɛɨɪɚɓɆɄ96 ɫɟɪɢɣɧɵɣɧɨɦɟɪɩɪɢɛɨɪɚɩɪɟɞɫɬɚɜɥɹɟɬɫɨɛɨɣ 8 ɰɢɮɪ,* yзнать которые можно в программе «Конфигуратор», находясь в корневой вкладке  $coomsemcymsy\overline{o}u\overline{q}zo\overline{q}$  (см., например, Рисунок 14); при этом серийный номер выводится в поле таблицы «Заводской номер» на отображаемой корневой вкладке прибора.

6.2.9 Кнопка «Импорт из файла» (расположенная в верхней части области отображения вкладки «Конфигурация» – см. Рисунок 19) обеспечивает выполнение импорта в программу значений конфигурационных настроек прибора из сохраненного ранее файла конфигурации прибора (для прибора ЩМК96 – файл с именем по умолчанию «sysreg  $\langle N \rangle$ .conf», где  $\langle N \rangle$  – серийный номер прибора ШМК96).

ВНИМАНИЕ! ФУНКЦИЮ ИМПОРТА НАСТРОЕК ПРИБОРА ИЗ *ɎȺɃɅȺ ɋɅȿȾɍȿɌ ɂɋɉɈɅɖɁɈȼȺɌɖ ɋ ȻɈɅɖɒɈɃ ɈɋɌɈɊɈɀɇɈɋɌɖɘ! ȼ* частности, после выполнения импорта конфигурационных настроек прибора в программу перед выполнением записи импортированной конфигурации  $\mu$ епосредственно на сам прибор (кнопкой «Запись на прибор» – по п. 6.2.7) следует проверить (в частности, для прибора ЩМК96) корректность настроек параметров IP-адресации прибора. В противном случае, некорректное задание параметров IP-адресации в приборе может привести как к последующей  $\mu$ едоступности прибора в программе «Конфигуратор» (в т.ч. к полной *ɧɟɞɨɫɬɭɩɧɨɫɬɢ ɩɪɢɛɨɪɚ ɩɪɢ ɜɵɩɨɥɧɟɧɢɢ ɭɞɚɥɟɧɧɵɯ ɨɩɟɪɚɰɢɣ ɫ ɧɢɦ, ɧɚɩɪɢɦɟɪ,*  $k$ *сыфигурирования*), так и, возможно, к некорректной работе самого прибора и  $\partial$ ругих приборов и устройств в сети (Ethernet), к которой подключен данный  $npu6op.$ 

#### 6.3 Перечень операций конфигурирования

6.3.1 Описание выполнения операций конфигурирования для отдельных групп параметров настройки приборов измерений ПКЭ приведено далее в соответствующих подразделах данного раздела руководства:

- п. 6.4 «Настройка параметров авторизации доступа к прибору» (настройка паролей доступа к прибору для прибора ЩМК96);
- п. 6.5 «Настройка измерительных входов тока и напряжения», включая настройку коэффициентов трансформации измерительного прибора по току и напряжению;
- п. 6.6 «Настройки вычислений ПКЭ», включая настройку величины согласованного напряжения и уставок (пороговых значений) провалов, прерываний напряжения и перенапряжений;
- п. 6.7 «Настройка коммуникационных интерфейсов и сервисов», включая настройку параметров IP-адресации для приборов ЩМК96 (п. 6.7.2) и настройку функционирования коммуникационного сервиса МЭК 60870-5-104  $(\pi. 6.7.3)$  в приборах ЩМК96;
- п. 6.8 «Настройка параметров ведения текущего времени и синхронизации времени».

6.3.2 При первоначальном конфигурировании прибора ЩМК96 (после поставки прибора от изготовителя и установки и подключения прибора на месте его предполагаемого использования) для обеспечения корректной работы прибора следует выполнить настройку в приборе следующих конфигурационных параметров (либо удостовериться в применимости заданных по умолчанию изготовителем значений параметров для данного прибора):

- коэффициентов трансформации прибора по току и напряжению (по п. 6.5);
- величины согласованного напряжения и уставок (пороговых значений) провалов напряжения и перенапряжений (по п. 6.6);
- $-$  параметров IP-адресации прибора (по п. 6.7.2);
- параметров синхронизации текущего времени прибора от внешнего источника синхронизации (по п. 6.8).

Настройка функционирования сервиса МЭК 60870-5-104 для прибора ШМК96 (по п. 6.7.3) осуществляется только при необходимости активации в приборе функции устройства телемеханики контролируемого пункта, обеспечивающего выдачу данных измерений электрических параметров (телеизмерений) внешнему клиенту (напр., устройству телемеханики пункта управления) по протоколу ГОСТ Р МЭК 60870-5-104 (примечание: при поставке прибора ЩМК96 от изготовителя указанная функция в приборе по умолчанию отключена).

#### 6.4 Настройка параметров авторизации доступа к прибору

6.4.1 Для приборов ШМК96 перед первоначальным вводом приборов в эксплуатацию рекомендуется выполнить предварительную настройку паролей доступа к приборам, изменив заданные по умолчанию изготовителем значения паролей доступа (функция настройки паролей доступа к прибору ШМК96 доступна только при уровне доступа к прибору «admin» из программы «Конфигуратор» – см. приведенное ниже примечание к пункту).

 $\Pi$ римечание: В приборах ЩМК96 определены следующие три уровня доступа к прибору: *1) «user», 2) «manager» и 3) «admin». Описание указанных уровней доступа к прибору приведено в*  $p$ уководстве по эксплуатации на прибор ЩМК96. Для приборов ЩМК96 указанные уровни доступа используются, в том числе, при установлении сеанса связи с прибором из программы *©Ʉɨɧɮɢɝɭɪɚɬɨɪ», ɚɬɚɤɠɟɩɪɢɭɫɬɚɧɨɜɥɟɧɢɢɫɟɚɧɫɚɫɜɹɡɢɫɩɪɢɛɨɪɨɦɱɟɪɟɡ Web-ɢɧɬɟɪɮɟɣɫ.*

6.4.2 Настройка паролей доступа к прибору осуществляется во вкладке «Конфигурация» соответствующего прибора посредством вызова экранной формы «Система» (см. Рисунок 22). Для перехода к указанной экранной форме следует, находясь во вкладке «Конфигурация», нажать кнопку «Система» в столбце кнопок в левой части области отображения основной информации главного окна программы.

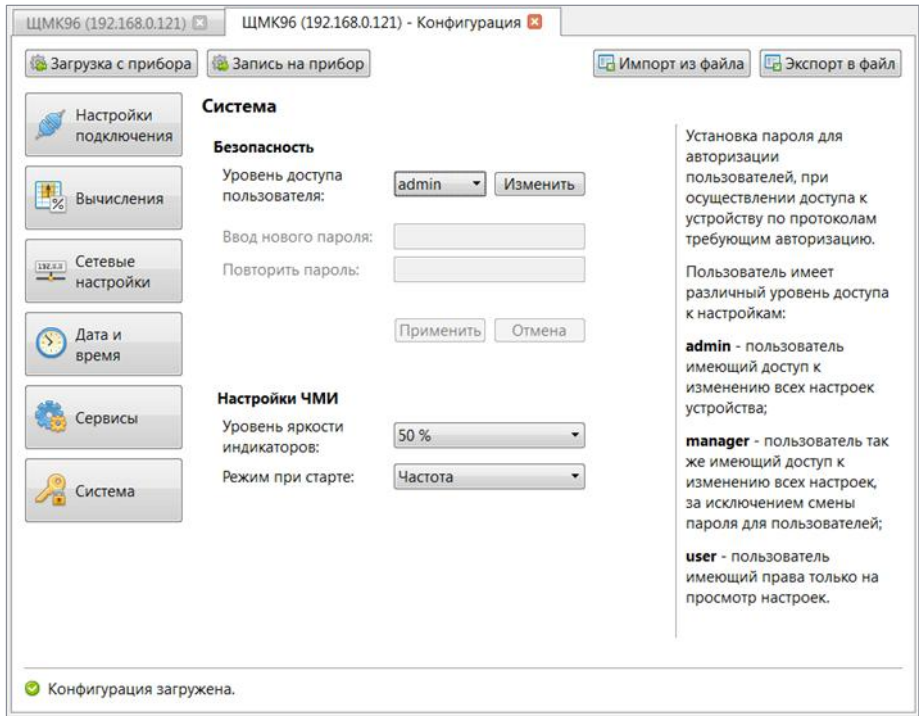

Рисунок 22 – Экранная форма «Система» (настройка паролей доступа к прибору)

 $\Pi$ римечание: Экранная форма «Система», помимо информационно-управляющих элементов для настройки паролей доступа к прибору, дополнительно включает в себя область  $\mu$ астройки параметров локального ЧМИ (для приборов ЩМК96). Указанная область включает в  $c$ ебя настройку уровня яркости индикаторов на лицевой панели прибора (в поле «Уровень яркости индикаторов») и настройку режима отображения текуших измеряемых величин на лицевой ланели прибора (в поле, соответственно, «Режим при старте»).

6.4.3 Настройка пароля доступа к прибору для определенного уровня доступа выполняется следующим образом.

В экранной форме «Система» в разделе «Безопасность» (в верхней части экранной формы) необходимо выбрать требуемый уровень доступа (в поле «Уровень доступа пользователя») и нажать расположенную рядом правее кнопку «Изменить». При этом станут активными поля «Ввод нового пароля» и «Повторить пароль». Далее в строке «Ввод нового пароля» следует ввести новое значение пароля (текстовая строка), затем повторить указанное новое значение пароля в поле «Повторить пароль» и нажать расположенную ниже кнопку «Применить». При этом если строки паролей в полях «Ввод нового пароля» и «Повторить пароль» совпадают, указанное новое значение пароля будет сохранено во временной памяти программы (последующая запись на прибор сохраненных во временной памяти измененных значений параметров конфигурации прибора производится кнопкой «Запись на прибор» – см. п. 6.2.7). Для отмены операции изменения пароля для выбранного уровня доступа следует нажать кнопку «Отмена» (расположенную под строкой «Повторить пароль» на экранной форме).

После нажатия на кнопку «Применить» (либо «Отмена») можно повторить вышеуказанную последовательность операций для остальных двух (в случае прибора ЩМК96) уровней доступа пользователя.

По окончанию задания (изменения заданных по умолчанию значений) всех необходимых паролей доступа к прибору можно выполнить сохранение измененной конфигурации прибора непосредственно в самом приборе (кнопкой «Запись на прибор» – см. п. 6.2.7), либо перейти к настройке конфигурационных параметров для другой группы конфигурационных параметров прибора (см. п. 6.5, 6.6, 6.7 или 6.8).

#### 6.5 Настройка измерительных входов тока и напряжения

6.5.1 Настройка измерительных входов тока и напряжения прибора ЩМК96 включает в себя настройку схемы подключения прибора и коэффициентов трансформации измерительного прибора по току и напряжению.

6.5.1.1 Для прибора ЩМК96 настройка схемы подключения необходима в случае, если предполагается использование прибора в 3-фазной 3-проводной сети (по умолчанию при выпуске с завода изготовителя прибор настроен на применение в 3-фазной 4-проводной сети).

6.5.1.2 Настройка коэффициентов трансформации измерительного прибора по току и напряжению необходима для обеспечения корректного измерения и отображения прибором измеряемых величин тока, напряжения, электрической мощности и энергии и т.п. в случае трансформаторного (непрямого) включения измерительного прибора по току и/или напряжению. Таким образом, для прибора ЩМК96, например, указанная настройка практически всегда необходима перед вводом прибора в эксплуатацию.

6.5.2 Настройка измерительных входов тока и напряжения прибора (включая настройку схемы подключения и коэффициентов трансформации прибора по току и напряжению) осуществляется во вкладке «Конфигурация» соответствующего прибора на экранной форме «Настройки подключения» (см. Рисунок 23). Для перехода к указанной экранной форме следует, находясь во вкладке «Конфигурация» соответствующего прибора, нажать кнопку «Настройки подключения» в столбце кнопок в левой части области отображения основной информации главного окна программы.

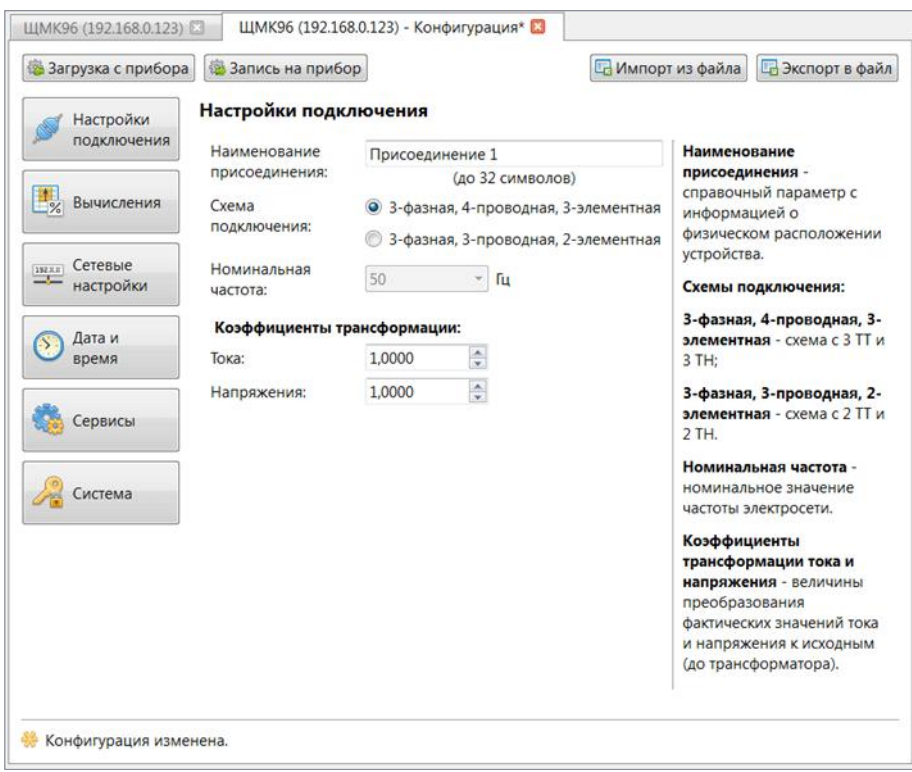

Рисунок 23 – Экранная форма «Настройки подключения»

6.5.3 Экранная форма «Настройки подключения» (см. Рисунок 23) включает в себя поля для задания типа используемой схемы подключения измерительного прибора по цепям тока и напряжения (трехфазная 4-х- или 3-х-проводная), номинальной частоты измеряемых сигналов тока и напряжения (см. примечание), коэффициентов трансформации по току и напряжению, а также наименования присоединения энергообъекта, на котором установлен данный измерительный прибор (в строке «Наименование присоелинения»).

*ɉɪɢɦɟɱɚɧɢɟ: Ɍɟɤɭɳɚɹ ɜɟɪɫɢɹ ɩɪɢɛɨɪɚ ɓɆɄ96 (ɜɟɪɫɢɹ 1.6, ɩɨɞɞɟɪɠɢɜɚɟɦɚɹ ɬɟɤɭɳɟɣ* версией ПО «Конфигуратор») не поддерживает возможность задания номинальной частоты  $\overline{\text{exod}}$ ных измеряемых прибором сигналов тока и напряжения, отличной от «50  $\Gamma$ и». По этой причине поле задания номинальной частоты на экранной форме «Настройки подключения»  $$ 

6.5.4 Настройка схемы подключения прибора осуществляется на экранной форме «Настройки подключения» в поле «Схема подключения» (см. Рисунок 24) выбором соответствующей радиокнопки.

6.5.5 Для настройки коэффициентов трансформации измерительного прибора по току и напряжению следует, находясь на экранной форме «Настройки подключения», в разделе экранной формы «Коэффициенты трансформации» (см. Рисунок 24) в соответствующих полях ввести значения соответствующих коэффициентов трансформации.

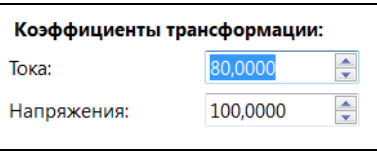

Рисунок 24 – Ввод значений коэффициентов трансформации по току и напряжению

Значения коэффициентов трансформации вводятся в виде десятичных дробей с четырьмя (не более) знаками после запятой.

В качестве значения коэффициента трансформации по току вводится величина отношения номинального первичного тока измерительного трансформатора тока, к которому подключен измерительный прибор, к номинальному вторичному току измерительного трансформатора тока. В качестве значения коэффициента трансформации по напряжению вводится величина отношения номинального первичного напряжения измерительного трансформатора напряжения, к которому подключен измерительный прибор, к номинальному вторичному напряжению измерительного трансформатора напряжения (номинальному напряжению вторичной обмотки трансформатора напряжения, к которой подключен данный измерительный прибор по измерительным цепям напряжения).

В случае прямого (бестрансформаторного) подключения измерительного прибора к первичной измеряемой сети по напряжению в поле ввода коэффициента трансформации по напряжению следует ввести значение, равное единице («1,0000» – являющееся также значением по умолчанию). Аналогично, в случае прямого (бестрансформаторного) подключения измерительного прибора по току в поле ввода коэффициента трансформации по напряжению следует ввести значение, равное единице  $(*1.0000 \rightarrow$ являющееся также значением по умолчанию для коэфф-та трансформации по току).

6.5.6 На вышеприведенной экранной форме «Настройки подключения» также можно указать в качестве справочного параметра наименование присоединения энергообъекта, на котором установлен данный прибор измерений ПКЭ (в поле «Наименование присоединения»). Для прибора ЩМК96 указанное наименование присоединения будет отображаться, в частности, в Web-интерфейсе данного прибора ЩМК. При задании наименования присоединения в поле «Наименование присоединения» можно использовать любые видимые символы (буквы латинского/русского алфавита, цифры, знаки препинания и т.п.), а также пробелы.

6.5.7 По окончанию задания всех необходимых параметров на экранной форме «Настройки подключения» можно выполнить сохранение измененной конфигурации прибора в самом приборе (кнопкой «Запись на прибор» – см. п. 6.2.7), либо перейти к настройке конфигурационных параметров для другой группы конфигурационных параметров прибора (см. п. 6.4, 6.6, 6.7 или 6.8).

## 6.6 Настройки вычислений ПКЭ

6.6.1 Программа «Конфигуратор» обеспечивает возможность настройки параметров выполнения измерений (вычислений) ПКЭ приборами, в частности, для приборов ЩМК96 обеспечивается возможность настройки величины параметра согласованного напряжения (по ГОСТ 32144), а также пороговых значений (уставок) провалов напряжения, перенапряжений и прерываний напряжения. Величина параметра согласованного напряжения используется в приборах ЩМК96 для вычисления величин ПКЭ положительного и отрицательного отклонений напряжения, а также при вычислении событий провалов, прерываний напряжения и перенапряжений. Таким образом, настройка указанной величины перед вводом прибора ШМК96 в эксплуатацию практически всегда необходима. Настройка пороговых значений (уставок) провалов напряжения и перенапряжений требуется для корректного вычисления прибором измерений ПКЭ параметров провалов напряжений и перенапряжений.

6.6.2 Для настройки параметров выполнения процесса измерений (вычисления значений) ПКЭ приборами служит экранная форма «Вычисления» (см. Рисунок 25) вкладки «Конфигурация». Для перехода к экранной форме «Вычисления» следует, находясь во вкладке «Конфигурация», нажать кнопку «Вычисления» в столбце кнопок в левой части области отображения основной информации главного окна программы.

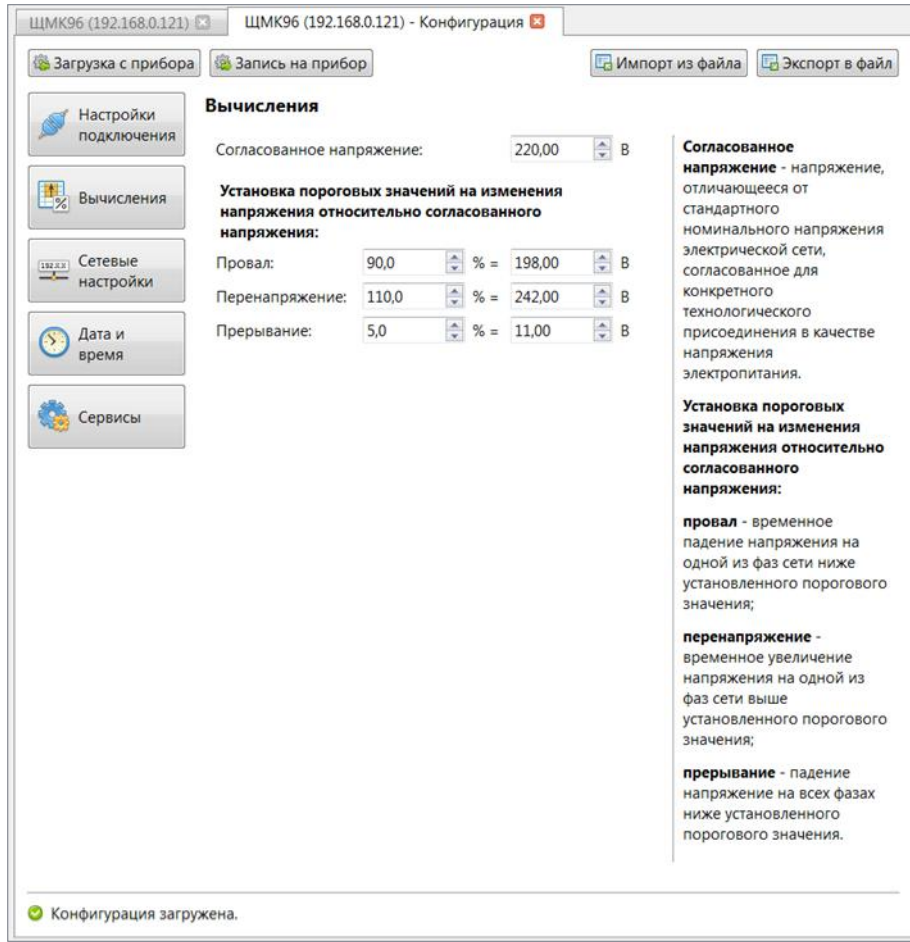

Рисунок 25 – Экранная форма «Вычисления»

6.6.3 Величина согласованного напряжения вводится в строке «Согласованное напряжение» вольтах с точностью до двух знаков после десятичной запятой (по возможным значениям параметра согласованного напряжения для приборов ЩМК96 – см. ниже примечание).

 $\Pi$ римечание: Для приборов ЩМК96 значение, задаваемое в строке «Согласованное  $H$ апряжение» экранной формы «Вычисления», используется:

- *1) В* качестве величины опорного напряжения (для вычисления провалов, прерываний и перенапряжений) по ГОСТ 32144-2013.
- 2) В качестве величины напряжения  $U_0$ , используемой прибором при выполнении вычислений значений ПКЭ положительного и отрицательного отклонений  $\mu$ апряжения в соответствии с ГОСТ 32144-2013 (т.е. напряжения, равного *ɧɨɦɢɧɚɥɶɧɨɦɭɧɚɩɪɹɠɟɧɢɸ U*nom*ɢɥɢɫɨɝɥɚɫɨɜɚɧɧɨɦɭɧɚɩɪɹɠɟɧɢɸ U*c*ɩɨɩɭɧɤɬɭ 4.2.2*

ГОСТ 32144-2013). При этом в случае выполнения измерений ПКЭ прибором в зл.сетях низкого напряжения (здесь и далее термины «низкое напряжение», «среднее  $H$ апряжение» и «высокое напряжение» – по ГОСТ 32144-2013) в качестве  $U_0$  в соответствии с ГОСТ 32144 при трехфазной 4-х-проводной схеме подключения <u>измерительного прибора должно выбираться значение  $U_{\text{nom}} = 220 B$ . В случае же</u> выполнения измерений ПКЭ прибором в электросетях среднего и высокого  $\mu$ апряжения в качестве  $U_0$  в соответствии с ГОСТ 32144 должно выбираться значение согласованного напряжения электропитания  $U_c$ .

Tаким образом, для приборов ШМК96 в соответствии с ГОСТ 32144 значение параметра «Согласованное напряжение» должно устанавливаться равным:

 $-$  для первичной эл.сети низкого напряжения – значению 220,00 В (указанное значение *ɹɜɥɹɟɬɫɹɡɧɚɱɟɧɢɟɦɩɨɭɦɨɥɱɚɧɢɸ);*

 $-$ для первичной эл.сети среднего или высокого напряжения – значению согласованного <u>напряжения электропитания (U<sub>c</sub>) (значению, приведенному к первичной стороне измерительного</u> *Ɍɇ).*

6.6.4 Установка пороговых значений (уставок) провалов напряжения и перенапряжений, а также прерываний напряжения производится в строках соответственно «Провал», «Перенапряжение» и «Прерывание» экранной формы «Вычисления» (см. Рисунок 26). Величины соответствующих пороговых значений задаются в левом столбце полей в процентах с точностью не более одного знака после запятой (см. ниже примечания).

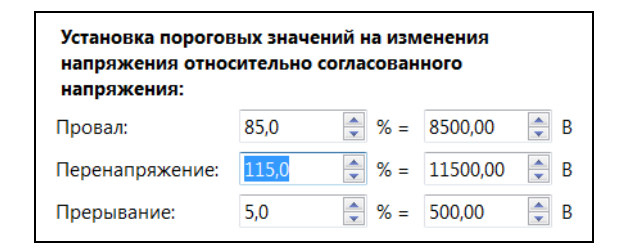

#### Рисунок 26 – Ввод пороговых значений провалов, перенапряжений, прерываний напряжения

 $\Pi$ римечание 1: Для приборов ШМК96 величины пороговых значений (провалов *ɧɚɩɪɹɠɟɧɢɹ, ɩɟɪɟɧɚɩɪɹɠɟɧɢɣ ɢ ɩɪɟɪɵɜɚɧɢɣ ɧɚɩɪɹɠɟɧɢɹ) ɜ ɩɪɨɰɟɧɬɚɯ ɡɚɞɚɸɬɫɹ ɨɬ ɜɟɥɢɱɢɧɵ*  $\alpha$ порного напряжения (по ГОСТ 32144) (условно принимаемой за 100 %). При этом в качестве величины опорного напряжения в приборах ЩМК используется величина согласованного напряжения, являющаяся конфигурируемым параметром прибора, задаваемая также на *ɷɤɪɚɧɧɨɣ ɮɨɪɦɟ «ȼɵɱɢɫɥɟɧɢɹ» ɜ ɩɨɥɟ «ɋɨɝɥɚɫɨɜɚɧɧɨɟ ɧɚɩɪɹɠɟɧɢɟ» (ɫɦ. Ɋɢɫɭɧɨɤ 25 ɢ ɩ. 6.6.3).*  $3a\delta$ аваемая в строке «Провал» (см. Рисунок 26) в левом поле величина в процентах для прибора  $H$ <sub>*HMK96 представляет собой пороговое значение начала провала напряжения (термин – в*</sub>  $\alpha$ еоответствии с ГОСТ 32144-2013). Соответственно, задаваемая в строке «Перенапряжение» (см. Рисунок 26) в левом поле величина в процентах для прибора ЩМК96 представляет собой **пороговое значение начала прерывания напряжения (термин – в соответствии с ГОСТ 32144-** $2013$ ). Задаваемая в строке «Прерывание» (см. Рисунок 26) в левом поле величина в процентах для прибора ЩМК96 представляет собой пороговое значение начала прерывания напряжения.

Примечание 2: В соответствии с ГОСТ 32144 величина порогового значения начала  $npeph$ вания напряжения (задаваемая в строке «Прерывание» – см. Рисунок 26) должна быть  $R$ <sup>*a*</sup> $R$ <sup>*z*</sup> $B$  *zoomsemcmsuu*  $Xe$ *<sub>z</sub>*  $C$  $C$  $T$  30804.4.30-2013 допускается устанавливать  $a$ еличину порогового значения прерывания напряжения, отличную от 5,0 %. При этом указанная величина должна устанавливаться не менее значения неопределенности измерения остаточного  $\mu$ апряжения прерывания напряжения измерительным прибором (для приборов ЩМК96 – это не *более*  $\pm 0.2$  *% от величины опорного напряжения измерительного прибора) плюс 2 % от величины* 

 $\alpha$ **норного напряжения измерительного прибора. Таким образом, нижнее значение для задаваемой** а строке «Прерывание» (см. Рисунок 26) величины порогового значения напряжения должно составлять не менее, по меньшей мере, 2,0 % или более. Также согласно  $FOCT$  30804.4.30 допускается устанавливать пороговое значение прерывания напряжения,  $6$ ольшее указанного 5,0 %, (до 10 % от величины опорного напряжения измерительного прибора).

 $\Pi$ римечание 3: В соответствии с рекомендациями ГОСТ 30804.4.30-2013 пороговые *ɡɧɚɱɟɧɢɹɩɪɨɜɚɥɚɧɚɩɪɹɠɟɧɢɹɞɨɥɠɧɵɭɫɬɚɧɚɜɥɢɜɚɬɶɫɹɜɩɪɟɞɟɥɚɯɨɬ 70 ɞɨ 90 % ɨɬɜɟɥɢɱɢɧɵ*  $\omega$ *опорного напряжения измерительного прибора*.

 $\Pi$ римечание 4: В соответствии с ГОСТ 32144-2013 для определения и оиенки перенапряжений рекомендуется устанавливать пороговое значение начала перенапряжения  $pa$ еным 110 % от величины опорного напряжения. В соответствии же с ГОСТ 30804.4.30-2013 <u>•</u><br>∂опускается устанавливать большие, чем 110 %, величины пороговых значений перенапряжений. *ɉɪɢ ɷɬɨɦ ɡɚɞɚɜɚɟɦɨɟ ɩɨɪɨɝɨɜɨɟ ɡɧɚɱɟɧɢɟ ɩɟɪɟɧɚɩɪɹɠɟɧɢɹ ɧɟ ɞɨɥɠɧɨ ɩɪɟɜɵɲɚɬɶ ɜɟɥɢɱɢɧɵ* верхнего предела диапазона измерений соответствующего измерительного прибора по напряжению. Например, для прибора ЩМК96 верхний предел диапазона измерений по  $H$ апряжению (измерений действующего значения напряжения) составляет 2·Uном, где Uном – *ɧɨɦɢɧɚɥɶɧɨɟ ɢɡɦɟɪɹɟɦɨɟ ɩɪɢɛɨɪɨɦ ɮɚɡɧɨɟ ɧɚɩɪɹɠɟɧɢɟ. ɋ ɭɱɟɬɨɦ ɷɬɨɝɨ ɞɥɹ ɩɪɢɛɨɪɨɜɓɆɄ96* задаваемое пороговое значение перенапряжения не должно превышать величины 200 %.

6.6.5 По окончанию задания всех необходимых параметров на экранной форме «Вычисления» можно выполнить сохранение измененной конфигурации прибора в самом приборе (кнопкой «Запись на прибор» – см. п. 6.2.7), либо перейти к настройке конфигурационных параметров для другой группы конфигурационных параметров прибора (см. п. 6.4, 6.5, 6.7 или 6.8).

#### 6.7 Настройки коммуникационных интерфейсов и сервисов

#### 6.7.1 Общие сведения

В части выполнения настройки коммуникационных интерфейсов и сервисов программа обеспечивает возможность настройки для приборов ШМК96 параметров IPадресации (для обеспечения информационного взаимодействия прибора с внешними устройствами через порт Ethernet), а также настройки параметров функционирования коммуникационного сервиса МЭК 60870-5-104 в составе прибора.

Описание выполнения в программе «Конфигуратор» настройки параметров IPадресации для приборов ЩМК96 приведено далее в п. 6.7.2.

Описание выполнения настройки в приборе параметров функционирования коммуникационного сервиса МЭК 60870-5-104 приведено далее в п. 6.7.3.

#### 6.7.2 Настройка параметров IP-адресации прибора

6.7.2.1 Настройка параметров IP-алресации прибора ШМК96 осуществляется на экранной форме «Сетевые настройки» (см. Рисунок 27) во вкладке «Конфигурация» соответствующего измерительного прибора. Для перехода к указанной экранной форме следует, находясь во вкладке «Конфигурация» соответствующего прибора, нажать кнопку «Сетевые настройки» в левой части области отображения основной информации главного окна программы.

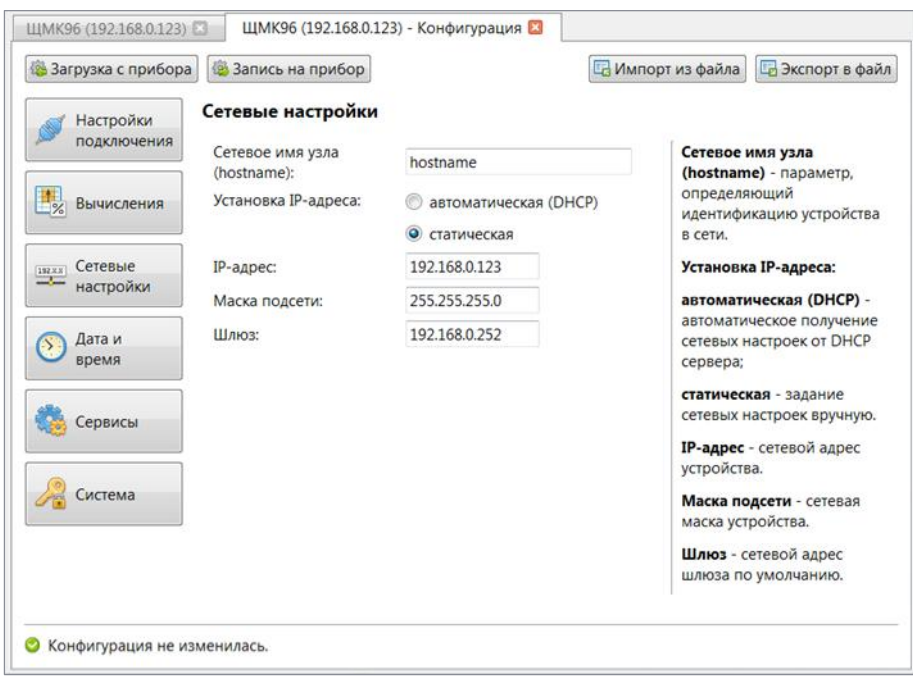

Рисунок 27 – Экранная форма «Сетевые настройки»

6.7.2.2 Для приборов ЩМК96 перечень параметров настройки IP-адресации включает в себя:

- 1) Флаг, характеризующий режим установки IP-адреса прибора автоматически (по DHCP) либо параметры IP-адресации прибора вводятся пользователем вручную (статическая IP-адресация) (настройка указанного флага – см.  $\pi$ . 6.7.2.3 ниже).
- 2) При выбранной статической IP-адресации (параметры IP-адресации вводятся пользователем вручную) – дополнительно значения IP-адреса, маски подсети и основного шлюза (настройка указанных параметров – см. ниже п. 6.7.2.4).

**ВНИМАНИЕ!** Следует очень внимательно относиться к выполнению  $h$ настройки параметров IP-адресации прибора (по пунктам 6.7.2.3, 6.7.2.4 – см. *ɧɢɠɟ), ɢɡɛɟɝɚɹ ɜɜɨɞɚ ɧɟɤɨɪɪɟɤɬɧɵɯ, ɧɟɫɨɨɬɜɟɬɫɬɜɭɸɳɢɯ ɞɟɣɫɬɜɢɬɟɥɶɧɨɫɬɢ* значений параметров IP-адресации (с последующим сохранением указанных значений на прибор).

В частности, следует категорически избегать включения  $\alpha$ втоматической установки IP-адреса прибора (по DHCP) в случае, если нет уверенности в наличии в сети (Ethernet), к которой подключен прибор,  $pa6omochoo6hozo$  *DHCP-сервера. В противном случае, при включенной в приборе* автоматической IP-адресации и отсутствии в сети, к которой подключен прибор, работоспособных DHCP-серверов, прибор может оказаться недоступен через порт Ethernet (вплоть до момента появления в сети работоспособного  $DHCP$ -*cepsepa*).

Кроме того, при выбранной статической адресации следует категорически избегать ввода для прибора некорректных значений IP-адреса,  $\theta$ **ключая ввод зарезервированных значений или значения IP-адреса, совпадающего с** IP-адресом уже существующего устройства в сети, т.к. ввод данных значений

может привести как к последуюшей полной недоступности прибора через сеть,  $\mathbf{a}$ *ки* к некорректной работе других устройств в сети.

6.7.2.3 Лля настройки флага режима установки IP-алреса прибора (автоматическая установка IP-адреса по DHCP либо установка IP-адреса вручную пользователем) следует в поле «Установка IP-адреса:» экранной формы «Сетевые настройки» (см. Рисунок 27) выбрать соответствующую радиокнопку (кнопка «автоматическая (DHCP)» либо ниже кнопка «статическая»).

6.7.2.4 При выбранной пользователем статической IP-адресации (выбрана радиокнопка «статическая» в поле «Установка IP-адреса:» на экранной форме) в полях «IP-адрес», «Маска подсети» и «Шлюз» следует ввести необходимые значения соответственно IP-адреса, маски подсети и основного шлюза для прибора. Значения IPадреса, маски подсети и шлюза вводятся в формате «xxx.xxx.xxx.xxx», где «xxx» – соответствующий октет IP-алреса, маски полсети или шлюза, залаваемый лесятичным числом в диапазоне от 0 до 255.

 $6.7.2.5$  В опциональное поле «Сетевое имя узла (hostname)» на указанной экранной форме задается имя устройства, под которым прибор будет виден в сети Ethernet (в которую включен данный измерительный прибор) с других узлов в указанной сети.

6.7.2.6 По окончанию ввода на экранной форме всех необходимых значений параметров IP-адресации прибора следует перед сохранением указанных значений на прибор (кнопкой «Запись на прибор») дополнительно удостоверится в корректности заданных значений, и далее нажать кнопку «Запись на прибор» для выполнения записи измененных значений параметров настройки на прибор и перезагрузки прибора при необходимости. Либо можно перейти к настройке конфигурационных параметров для другой группы конфигурационных параметров прибора (см. п. 6.4, 6.5, 6.6, 6.7.3 или 6.8).

#### 6.7.3 Настройка коммуникационного сервиса МЭК 60870-5-104

6.7.3.1 Настройка параметров функционирования коммуникационного сервиса МЭК 60870-5-104 в приборе ЩМК96 осуществляется посредством экранной формы «Сервисы» (см. Рисунок 28) во вкладке «Конфигурация» соответствующего прибора. Для перехода к указанной экранной форме следует, находясь во вкладке «Конфигурация» соответствующего прибора, нажать кнопку «Сервисы» в столбце кнопок выбора группы настраиваемых параметров прибора (см. Рисунок 19) в левой части области отображения основной информации главного окна.

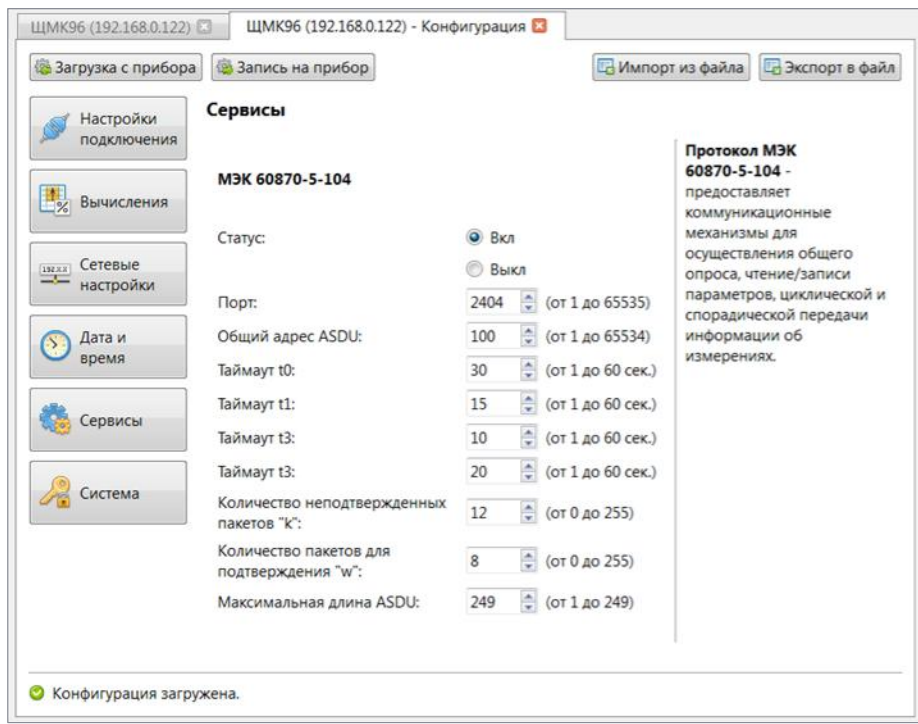

Рисунок 28 – Экранная форма «Сервисы» (настройка параметров информационного взаимодействия прибора по протоколу МЭК 60870-5-104)

6.7.3.2 Экранная форма «Сервисы» содержит следующие поля для настройки параметров функционирования коммуникационного сервиса МЭК 60870-5-104:

1) Кнопки включения/выключения (см. ниже примечание 1) сервиса МЭК 60870-5-104 (кнопки «Вкл/Выкл» в строке «Статус» экранной формы).

 $\Pi$ римечание 1:  $\Pi$ ри включенном в приборе ЩМК96 сервисе МЭК 60870-5-104 прибор *ɓɆɄ ɨɛɟɫɩɟɱɢɜɚɟɬ ɜɵɩɨɥɧɟɧɢɟ ɮɭɧɤɰɢɢ ɭɫɬɪɨɣɫɬɜɚ ɬɟɥɟɦɟɯɚɧɢɤɢ ɤɨɧɬɪɨɥɢɪɭɟɦɨɝɨ ɩɭɧɤɬɚ,*  $\delta$ беспечивая выдачу внешнему клиенту (например, устройству телемеханики пункта управления) по запросу данных измерений электрических параметров (телеизмерений) по протоколу ГОСТ Р МЭК 60870-5-104. При выключенном сервисе выдача данных измерений электрических параметров (телеизмерений) по протоколу ГОСТ Р МЭК 60870-5-104 внешним клиентам не производится, при этом соответствующие запросы от внешних клиентов игнорируются.

- 2) Поля для задания параметров передачи по протоколу МЭК 60870-5-104 (указанные поля активны (доступны для ввода) только при включенном статусе сервиса МЭК 60870-5-104 (т.е. если выбрана кнопка «Вкл» в строке «Статус» экранной формы); при выключенном сервисе (выбрана радиокнопка «Выкл») указанные поля, соответственно, неактивны):
	- Поле «Порт» для задания номера порта по ГОСТ Р МЭК 60870-5-104-2004.
	- Поле «Общий адрес ASDU» (значение по умолчанию 100).
	- Поля «Таймаут t0», «Таймаут t1», «Таймаут t2» и «Таймаут t3» для задания соответствующих тайм-аутов по ГОСТ Р МЭК 60870-5-104.
- Поля для задания параметров "k" и "w" по ГОСТ Р МЭК 60870-5-104 (названия полей – «Количество неподтвержденных пакетов "k"» и «Количество пакетов для подтверждения "w"» соответственно).
- Поле «Максимальная длина ASDU» максимально допустимый при информационном взаимодействии с прибором ЩМК по протоколу  $\Gamma$ ОСТ Р МЭК 60870-5-104 размер в байтах поля ASDU пакета передачи данных по протоколу (см. ниже примечание 2).

*ɉɪɢɦɟɱɚɧɢɟ 2: ȼ ɫɥɭɱɚɟ ɩɪɢɛɨɪɚ ɓɆɄ96 ɡɧɚɱɟɧɢɟ ɩɚɪɚɦɟɬɪɚ «Ɇɚɤɫɢɦɚɥɶɧɚɹ ɞɥɢɧɚ ASDU» напрямую определяет значение параметра настройки «Длина APDU» передачи данных по*  $n$ *pomoколу ГОСТ Р МЭК 60870-5-104. Т.к. в соответствии со стандартом*  $\overline{FOCT}$  P MЭK 60870-5-104-2004 поле APDU пакета передачи данных по протоколу  $\Gamma$ ОСТ Р МЭК 60870-5-104 состоит из двух полей: поля APCI и поля ASDU, где длина поля APCI для прибора ЩМК96 фиксирована и составляет 4 байта, то соответствующее значение *параметра «Длина APDU» передачи данных по протоколу ГОСТ Р МЭК 60870-5-104* **ипределяется прибавлением числа 4 к введенному значению параметра «Максимальная длина** *ASDU» (ɧɚɩɪɢɦɟɪ, ɜ ɫɥɭɱɚɟ ɡɧɚɱɟɧɢɹ ɩɚɪɚɦɟɬɪɚ «Ɇɚɤɫɢɦɚɥɶɧɚɹ ɞɥɢɧɚ ASDU», ɪɚɜɧɨɝɨ 249,*  $coomeemcm$ *evoщее значение параметра «Длина APDU» будет составлять 249 + 4 = 253).* 

Для выполнения настройки сервиса следует выбрать необходимый статус сервиса («Вкл»/ «Выкл») (в поле «Статус:» экранной формы), и, если выбран статус «Вкл», можно изменить заданные по умолчанию значения вышеуказанных параметров информационного взаимодействия с прибором ЩМК по протоколу ГОСТ Р МЭК 60870-5-104

После задания на экранной форме «Сервисы» всех необходимых значений параметров сервиса МЭК 60870-5-104 можно выполнить сохранение измененных значений параметров настройки сервиса МЭК 60870-5-104 в самом приборе (кнопкой «Запись на прибор»; при этом в случае прибора ЩМК96 сервис МЭК 60870-5-104 будет активирован после окончания записи измененной конфигурации на прибор и перезагрузки прибора). Либо перейти к настройке конфигурационных параметров для другой группы конфигурационных параметров прибора (см. п. 6.4, 6.5, 6.6, 6.7.2 или 6.8).

## 6.8 Настройка параметров ведения текущего времени и синхронизации времени

6.8.1 Для приборов ЩМК96 настройка параметров ведения текущего времени и синхронизации времени включает в себя:

- настройку источника синхронизации времени;
- настройку часового пояса (см. ниже Примечание 3).

*ɉɪɢɦɟɱɚɧɢɟ 1:ɉɪɢɛɨɪɵɓɆɄ96 ɨɛɟɫɩɟɱɢɜɚɸɬ ɜɨɡɦɨɠɧɨɫɬɶɫɢɧɯɪɨɧɢɡɚɰɢɢɬɟɤɭɳɟɝɨ*  $\epsilon$ ремени в приборе (показаний внутренних часов реального времени прибора) по сети Ethernet от внешнего источника, в качестве которого может выступать установленный в сети внешний *NTP- ɢɥɢɜɧɟɲɧɢɣ PTP-ɫɟɪɜɟɪ.*

 $\Pi$ римечание 2: Настройка источника синхронизации времени для прибора измерений  $\overline{IJK}$ Э, в частности, для приборов ЩМК96, является обязательной для обеспечения прибором корректного выполнения измерений ПКЭ в соответствии с требованиями точности по классу А  $no$   $TOCT$  30804.4.30-2013. Отсутствие или неработоспособность в сети источника синхронизации времени для прибора, либо отсутствие синхронизации через сеть от источника синхронизации для прибора в большинстве случаев влечет за собой несоответствие производимых прибором измерений ПКЭ требованиям точности по классу А по ГОСТ 30804.4.30.

Примечание 3: Прибор ЩМК96 при выполнении измерений ПКЭ осуществляет привязку данных выполняемых измерений ПКЭ к наииональной шкале координированного времени UTC(SU)

с последующим сохранением данных измерений ПКЭ с привязкой к отметкам указанной шкалы во внутренней памяти прибора. При этом для обеспечения последующего корректного  $\delta$ *ютображения отметок времени измерений ПКЭ в ПО «Конфигуратор» (в том числе, на экранных* формах и в формируемых программой отчетах по испытаниям электрической энергии на  $coomeemcmeue mpefoeanu BOT 32144$ , *а также в Web-интерфейсе прибора с учетом* поясного времени текущего часового пояса Российской Федерации, требуется выполнение *ɧɚɫɬɪɨɣɤɢɜɩɪɢɛɨɪɟɓɆɄɩɚɪɚɦɟɬɪɚ «ɑɚɫɨɜɨɣɩɨɹɫ».*

Настройка вышеуказанных параметров осуществляется на экранной форме «Дата и время» (см. Рисунок 29) во вкладке «Конфигурация» выбранного прибора. Для перехода к указанной экранной форме следует, находясь во вкладке «Конфигурация» выбранного прибора, нажать кнопку «Дата и время» в столбце кнопок выбора группы настраиваемых параметров в области отображения основной информации главного окна программы.

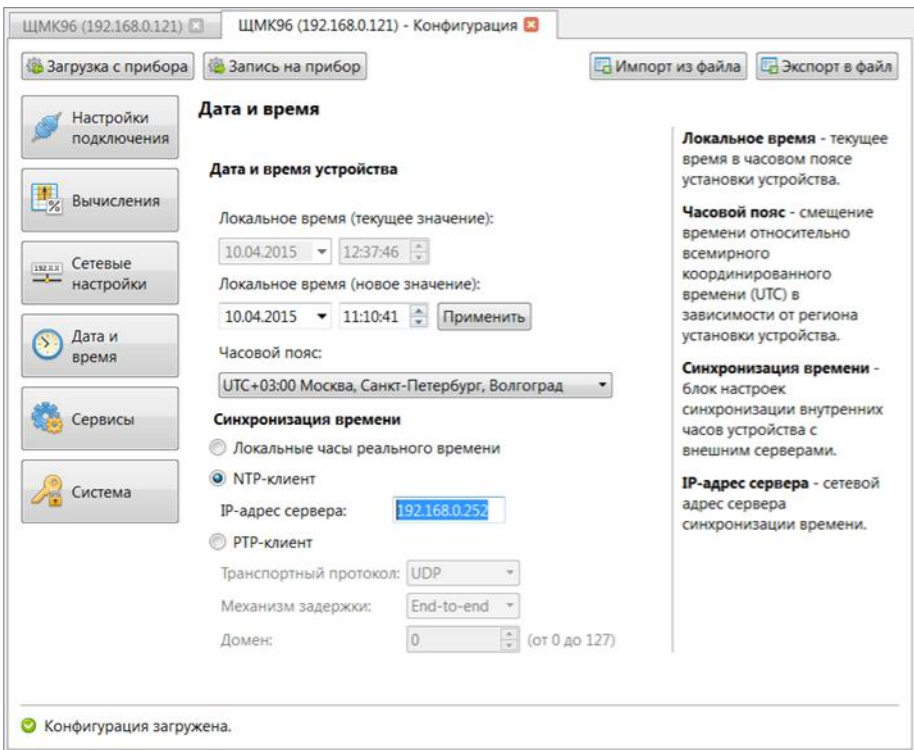

Рисунок 29 – Экранная форма «Дата и время»

 $\Pi$ римечание 4: На экранной форме «Дата и время» имеется также возможность настройки показаний внутренних часов реального времени для прибора ЩМК96 (показаний даты и времени часов с точностью до секунд). Указанная настройка осуществляется в разделе «Дата  $\mu$  время устройства» экранной формы в полях «Локальное время (новое значение)» (вводом в  $coomseemcm$ s*ующих полях нового значения даты и времени). Для записи на прибор измененного* значения текушего времени прибора (с соответствуюшим изменением показаний внутренних часов прибора) необходимо нажать кнопку «Применить» (расположенную справа от  $coom$ ететствующих полей для настройки показаний внутренних часов реального времени прибора). Соответственно, измененное значение показаний внутренних часов реального времени будет  $\delta$ *ютображено в полях «Локальное время (текушее значение)», где отображается текушее время*  $(hokasahus$  внутренних часов) прибора.

6.8.2 Настройка источника синхронизации времени включает в себя задание типа источника синхронизации (кнопками «NTP-клиент» или «РТР-клиент» – для задания в качестве источника соответственно внешнего NTP- или внешнего PTP-сервера) и параметров соответствующего источника (см. ниже п.п. 6.8.2.1, 6.8.2.2).

6.8.2.1 В случае выбранной NTP-синхронизации для выполнения настройки источника NTP-синхронизации требуется задать IP-адрес источника (в поле «IP-адрес cервера») в формате «xxx.xxx.xxx.xxx» (где «xxx» – соответствующий октет IP-адреса, залаваемый десятичным числом в диапазоне от 0 до 255).

6.8.2.2 В случае выбранной PTP-синхронизации настройка источника синхронизации для прибора ЩМК осуществляется в полях «Транспортный протокол», «Механизм задержки» и «Ломен» (см. Рисунок 29).

*ɉɪɢɦɟɱɚɧɢɟ: ɉɪɢɜɤɥɸɱɟɧɧɨɦɜɩɪɢɛɨɪɟɓɆɄ96 ɦɟɯɚɧɢɡɦɟɨɛɟɫɩɟɱɟɧɢɹɫɢɧɯɪɨɧɢɡɚɰɢɢ ɜɧɭɬɪɟɧɧɟɝɨɜɪɟɦɟɧɢɩɪɢɛɨɪɚɨɬɜɧɟɲɧɟɝɨ PTP-ɢɫɬɨɱɧɢɤɚ (ɩɪɢɜɵɛɪɚɧɧɨɣɤɧɨɩɤɟ «PTP-ɤɥɢɟɧɬ»* – см. Рисунок 29) прибор обеспечивает функционирование только в качестве РТР-устройства  $mu$  *«ordinary clock»* (в соотв. с пунктом 6.5.2 стандарта IEEE 1588-2008) и только в режиме «slave clock» (вторичные часы) (функционирование прибора в качестве PTP-устройства в  $p$ ежиме «master clock» (первичные часы) не поддерживается).

6.8.2.2.1 В поле «Транспортный протокол» задается тип транспортного протокола, поверх которого настраиваемым прибором осуществляется прием и передача сообщений по протоколу РТР. При этом для прибора ЩМК допускается возможность выбора протокола UDP (RFC 768) (функционирующего поверх протокола IP), либо протокола Ethernet (IEEE 802.3).

6.8.2.2.2 В поле «Механизм задержки» задается используемый прибором механизм определения величины задержки при передаче сообщений по протоколу РТР («peer-to-peer», либо «end-to-end» – см. ниже примечание).

Примечание: Механизм определения величины задержки согласно стандарту IEEE 1588-2008 (см. п. 11.2 указанного стандарта) используется для определения величины  $c$ мещения показаний времени вторичных часов (прибора измерений ПКЭ) относительно времени первичных часов (РТР-сервера) (на выявленную величину указанного смешения, в свою очередь,  $\alpha$ существляется коррекция времени вторичных часов относительно первичных). Выбор механизма «peer-to-peer» приводит к тому, что прибор для определения величины задержки  $6$ удет использовать механизм «peer delay» (по пункту 11.4 стандарта IEEE 1588-2008 (с обменом uнформационными сообщениями Pdelay\_Req, Pdelay\_Resp протокола PTP с соседним узлом в сети *Ethernet (<i>үзлом, к которому прибор подключен прямым Ethernet-линком***)). При выборе же** механизма «end-to-end» прибор для определения величины задержки будет использовать механизм «delay request-response» (по пункту 11.3 стандарта IEEE 1588-2008 в рамках обмена наборами *информационных сообщений Sync, Delay\_Req, Delay\_Resp с PTP-сервером).* 

**ВНИМАНИЕ!** При выборе механизма задержки следует учитывать  $o$ *граничения, предъявляемые стандартом IEEE 1588-2008 на возможность* применения механизма «peer-to-peer», связанные с используемой топологией сети, поверх которой осуществляется передача информационных сообщений по  $n$ ротоколу РТР между прибором и внешними устройствами (см., например, п.  $6.5.1$  вышеуказанного стандарта). В частности, для возможности применения указанного механизма в приборе требуется, чтобы устройство, находящееся на другом конце подключенного к данному прибору Ethernet-линка, функционировало *ɤɚɤ «peer-to-peer transparent clock» (ɷɬɨ ɦɨɠɟɬ ɛɵɬɶ, ɧɚɩɪɢɦɟɪ, Ethernet* $k$ *ĸоммутатор с соответствующей функцией*), либо как «boundary/ordinary clock» с  $\boldsymbol{\theta}$ ключенной поддержкой механизма «peer delay» на соответствующем порту (это  $M$ ожет быть, например, специализированный сервер точного времени). В противном случае, несоблюдение вышеназванного ограничения может привести к  $\mu$ екорректной работе функции PTP-синхронизации времени в приборе, начиная от невозможности обеспечения требуемой точности синхронизации времени прибора (в частности, в соответствии с требованиями точности по классу А по

ГОСТ 30804.4.30) вплоть до полной неработоспособности в приборе функции  $PTP$ -синхронизации времени.

*ɉɪɢ ɧɟɜɨɡɦɨɠɧɨɫɬɢ ɢɫɩɨɥɶɡɨɜɚɧɢɹ ɦɟɯɚɧɢɡɦɚ «peer-to-peer» ɜ ɩɪɢɛɨɪɟ, ɜ*  $m$ ом числе, по вышеуказанным соображениям, взамен механизма «peer-to-peer»  $m$ ожет использоваться механизм «end-to-end».

6.8.2.2.3 В поле «Домен» в случае необходимости можно изменить заданный по умолчанию номер домена («0»).

*ɉɪɢɦɟɱɚɧɢɟ: Ɉɩɢɫɚɧɢɟ ɜɨɡɦɨɠɧɵɯ ɞɥɹ ɡɚɞɚɧɢɹ ɡɧɚɱɟɧɢɣ ɧɨɦɟɪɚ ɞɨɦɟɧɚ* («domainNumber») по стандарту IEEE 1588-2008 приведено в пункте 7.1 указанного стандарта.

6.8.2.3 Для прибора ЩМК96 допускается также возможность задания в качестве источника синхронизации вместо NTP- или PTP-сервера встроенных в прибор аппаратных часов реального времени. Указанное задание производится кнопкой «Локальные часы реального времени» (см. Рисунок 29). Указание данной опции рекомендуется только в случае, если в сети, в которой установлен прибор, отсутствуют или недоступны NTP- или РТР-серверы (см. приведенные ниже примечания).

*ɉɪɢɦɟɱɚɧɢɟ 1: ɋɥɟɞɭɟɬ ɩɨɦɧɢɬɶ, ɱɬɨ ɞɥɹ ɨɛɟɫɩɟɱɟɧɢɹ ɩɪɢɛɨɪɨɦɓɆɄ96 ɤɨɪɪɟɤɬɧɨɝɨ* выполнения измерений ПКЭ в соответствии с требованиями точности по классу А по  $\Gamma$ ОСТ 30804.4.30 необходимо, чтобы в приборе была должным образом настроена и штатно  $\phi$ ункционировала синхронизация времени прибора от внешнего источника (NTP- или PTP-сервера)  $(c_{M}$ *. также Примечание 2 к пункту 6.8.1). Таким образом, отсутствие или недоступность NTP*или РТР-серверов в сети, в которой установлен прибор ЩМК96, для обеспечения использования и  $\phi$ ункционирования прибора ЩМК96 в качестве прибора измерений ПКЭ крайне нежелательно.

*ɉɪɢɦɟɱɚɧɢɟ 2: ȼ ɫɥɭɱɚɟ ɩɪɢɛɨɪɚ ɓɆɄ96 ɬɚɤɠɟ ɫɥɟɞɭɟɬ ɩɨɦɧɢɬɶ, ɱɬɨ ɜɫɬɪɨɟɧɧɵɟ* аппаратные часы реального времени прибора при отсутствии внешней синхронизации имеют  $onpe\delta$ еленный vxod (дрейф) со временем, достигающий величины ±0,5 с/сутки. Таким образом, даже при использовании прибора ЩМК, например, только в качестве прибора телеизмерений  $(∂ля измерений действуюиних значений тока, напряжения, мошности, частоты и т.п.) без$  $Heo6xoduMocmu$  обеспечения при этом выполнения измерений ПКЭ в соотв. с требованиями точности по классу А (по ГОСТ 30804.4.30), для корректной передачи во внешние системы телеизмерений с прибора по протоколу ГОСТ Р МЭК 60870-5-104 отметок времени данных выполняемых телеизмерений (при отсутствии внешней синхронизации (NTP/PTP) прибора) будет требоваться выполнение периодической подводки аппаратных часов реального времени прибора вручную. Указанная подводка внутренних часов реального времени прибора ЩМК96 может *ɜɵɩɨɥɧɹɬɶɫɹ, ɧɚɩɪɢɦɟɪ, ɩɨɫɪɟɞɫɬɜɨɦ Web-ɢɧɬɟɪɮɟɣɫɚɩɪɢɛɨɪɚ.*

## 7 Считывание с приборов хранимых профилей с сохранением на внешний носитель

#### 7.1 Общие сведения

7.1.1 Программа «Конфигуратор» обеспечивает выполнение функции считывания с приборов ШМК96 сохраненных в энергонезависимой памяти приборов результатов измерений ПКЭ (профилей) за прошлые периоды с последующим сохранением считанных профилей в наборы файлов на компьютерном носителе (жестком диске, флэш-накопителе  $H$  T.II.).

7.1.2 Выполнение операций считывания и сохранения профилей для соответствующего прибора измерений ПКЭ осуществляется в программе «Конфигуратор» во вкладке «Профили» соответствующего прибора.

Переход во вкладку «Профили» прибора осуществляется выбором имени вкладки «Профили» в перечне вкладок указанного прибора в списке доступных приборов (см. ниже Рисунок 30). Либо, если вкладка уже открыта (при этом вкладка отображается в строке открытых вкладок главного окна программы (напр., вкладка с именем в формате «ЩМК96 (xxx.xxx.xxx.xxx) - Профили», здесь «xxx.xxx.xxx.xxx» – IP-адрес прибора в сети)), следует выбрать указанную вкладку в строке открытых вкладок главного окна программы. После выполнения указанных действий в области отображения основной информации главного окна программы будет выведено содержимое вкладки «Профили» (общая структура вкладки показана на Рисунке 31 – см. ниже).

Описание вкладки «Профили» и основ работы пользователя с указанной вкладкой приведено далее в п. 7.2.

7.1.3 Описание необходимых действий в программе «Конфигуратор» по выполнению сохранения профилей с приборов измерений ПКЭ (ЩМК96) на внешний носитель приведено далее в п. 7.3.

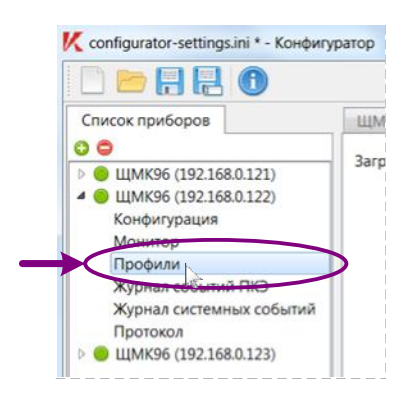

Рисунок 30 – Выбор вкладки «Профили» в перечне вкладок прибора в списке доступных приборов

#### 7.2 Описание вкладки «Профили»

7.2.1 Общая структура содержимого вкладки (экранной формы) «Профили» приведена на Рисунке 31.

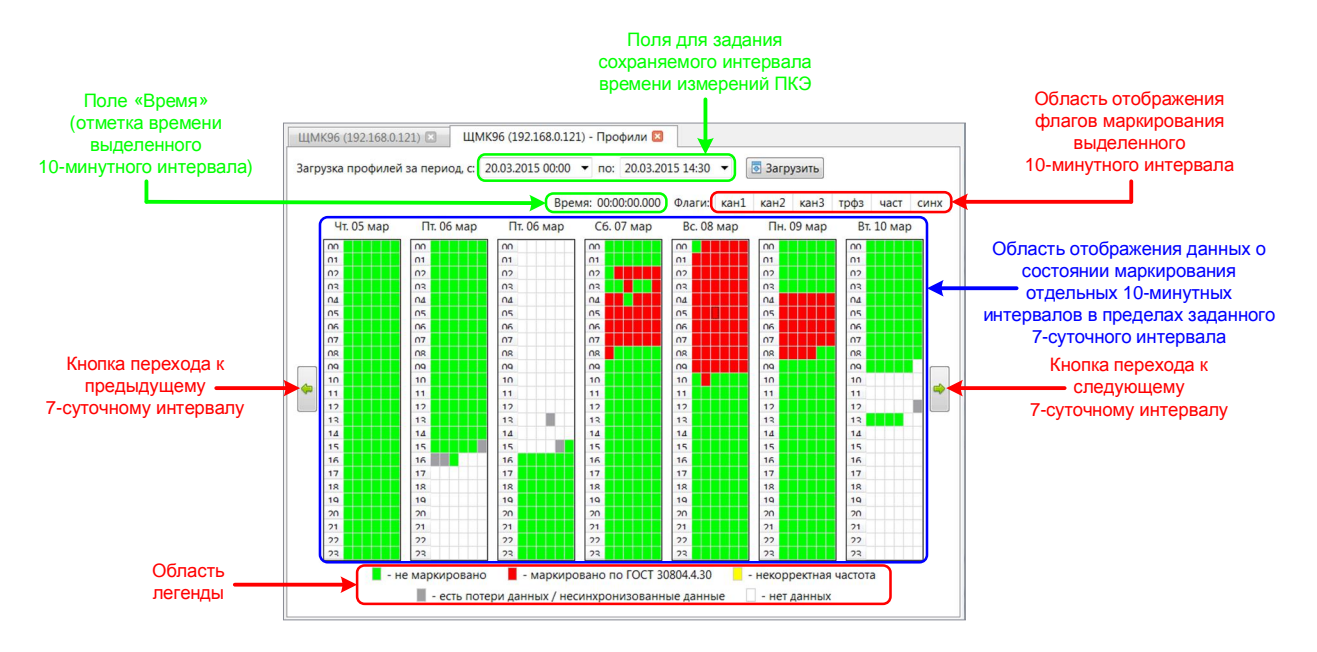

Рисунок 31 – Основные элементы экранной формы «Профили»

Вкладка (экранная форма) «Профили» (см. Рисунок 31) содержит в себе следующие основные информационно-управляющие элементы:

- 1) Область отображения данных о состоянии маркирования отдельных 10-минутных интервалов в пределах выбранного пользователем 7-сугочного интервала (далее именуемая также областью отображения основных данных) (подробнее об указанной области – см. далее п.п. 7.2.2, 7.2.2.1–7.2.2.2).
- 2) Область отображения детальных сведений о состоянии маркирования (флагов маркирования) выделенного пользователем 10-минутного интервала  $($ подробнее – см. п. 7.2.3).
- 3) Поле «Время», содержащее отметку времени выделенного пользователем 10-минутного интервала (дополнительно об указанном поле – см. п. 7.2.4).
- 4) Область легенды.
- 5) Кнопки выбора отображаемого 7-суточного интервала (кнопки перехода на следующий/предыдущий 7-суточный интервал) (дополнительные сведения об указанных кнопках – см. п. 7.2.5).
- 6) Поля для задания отметок времени начала и окончания сохраняемого интервала времени измерений ПКЭ.
- 7) Кнопка «Загрузить» для начала выполнения считывания профилей с прибора и записи профилей на внешний носитель.

Вышеперечисленные информационно-управляющие элементы вкладки более детально описаны далее в последующих пунктах.

7.2.2 Область отображения данных о состоянии маркирования отдельных 10-минутных интервалов в пределах выбранного 7-суточного интервала (область отображения основных данных) содержит в себе 7 столбцов, каждый из которых соответствует определенным суткам в пределах выбранного пользователем 7-суточного интервала (см. ниже примечание). При этом каждый из столбцов содержит данные о состоянии маркирования отдельных 10-минутных интервалов в пределах соответствующих суток. Идентификатор соответствующих суток (месяц, число месяца, а также день недели) отображается над соответствующим столбцом в формате «<День недели>. <Число месяца> <месяц>» (например, «Чт. 05 мар» – см. Рисунок 31).

 $\Pi$ римечание: Возможно, что отдельные сутки в указанных столбцах могут не  $\delta$ *ыпображаться (в частности, может иметь место наличие пропусков отдельных суток в* указанных столбцах) при полном отсутствии на соответствующих сутках (в том числе, по всем  $10$ -минутным интервалам в пределах суток) результатов измерений ПКЭ, что может быть  $\delta$ бусловлено, например, тем, что прибор на протяжении всего интервала времени  $coomemcm$ *вующих суток был выключен.* 

7.2.2.1 В каждом из столбцов в области отображения основных данных, соответствующих определенным суткам, данные о состоянии маркирования отдельных 10-минутных интервалов отображаются в виде прямоугольных элементов, сгруппированных в 24 строки (с номерами строк от 00 до 23, где каждая строка относится к определенному часу суток) по шесть элементов в строке (каждый из указанных прямоугольных элементов соответствует определенному 10-минутному интервалу в пределах суток). При этом в первой (сверху) строке слева направо отображаются элементы, соответствующие интервалам с отметками времени (в формате «ЧЧ:ММ»): «00:10», «00:20», «00:30», «00:40», «00:50» и «01:00» (по внутренним часам измерительного прибора); во второй (сверху) строке слева направо отображаются элементы, соответствующие интервалам с отметками времени: «01:10», «01:20», «01:30», «01:40», «01:50» и «02:00» и т.д. (см. ниже Примечания 1 и 2).

 $\Pi$ римечание 1: Отметки времени 10-минутных интервалов являются отметками  $\epsilon$ ремени окончания соответствующих 10-минутных интервалов.

*ɉɪɢɦɟɱɚɧɢɟ 2: Ɉɬɦɟɬɤɭ ɜɪɟɦɟɧɢ 10-ɦɢɧɭɬɧɨɝɨ ɢɧɬɟɪɜɚɥɚ ɦɨɠɧɨ ɩɨɥɭɱɢɬɶ, ɧɚɜɟɞɹ* мышью на соответствующий прямоугольный элемент в области отображения данных о  $co$ *стоянии маркирования отдельных 10-минутных интервалов в пределах 7-суточного интервала. ɉɪɢɷɬɨɦɬɪɟɛɭɟɦɚɹɨɬɦɟɬɤɚɜɪɟɦɟɧɢɛɭɞɟɬɨɬɨɛɪɚɠɟɧɚɜɩɨɥɟ «ȼɪɟɦɹ» ɷɤɪɚɧɧɨɣɮɨɪɦɵ (ɫɦ.*  $Pucyn$ *ок* 31).

7.2.2.2 Каждый из прямоугольных элементов в соответствующих столбцах в области отображения основных данных имеет цвет, отражающий состояние маркировании соответствующего 10-минутного интервала. Описание возможных состояний маркирования 10-минутных интервалов содержится в строке легенды экранной формы «Профили» (в нижней части экранной формы). Для приборов ЩМК96 также в Таблице 7.1 приведен перечень и описание возможных состояний маркирования 10-минутных интервалов.

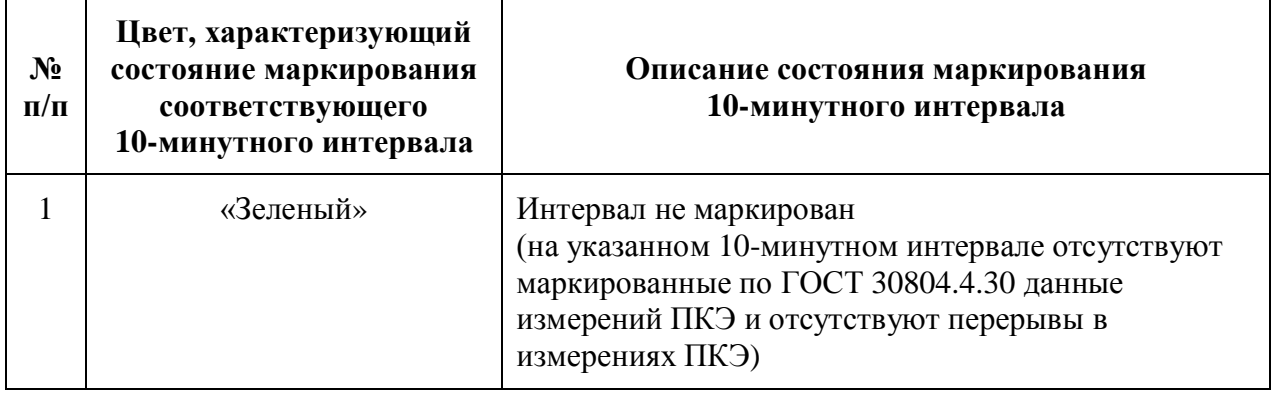

Таблица 7.1 – Перечень и описание возможных состояний маркирования 10-минутных интервалов (для прибора ЩМК96)

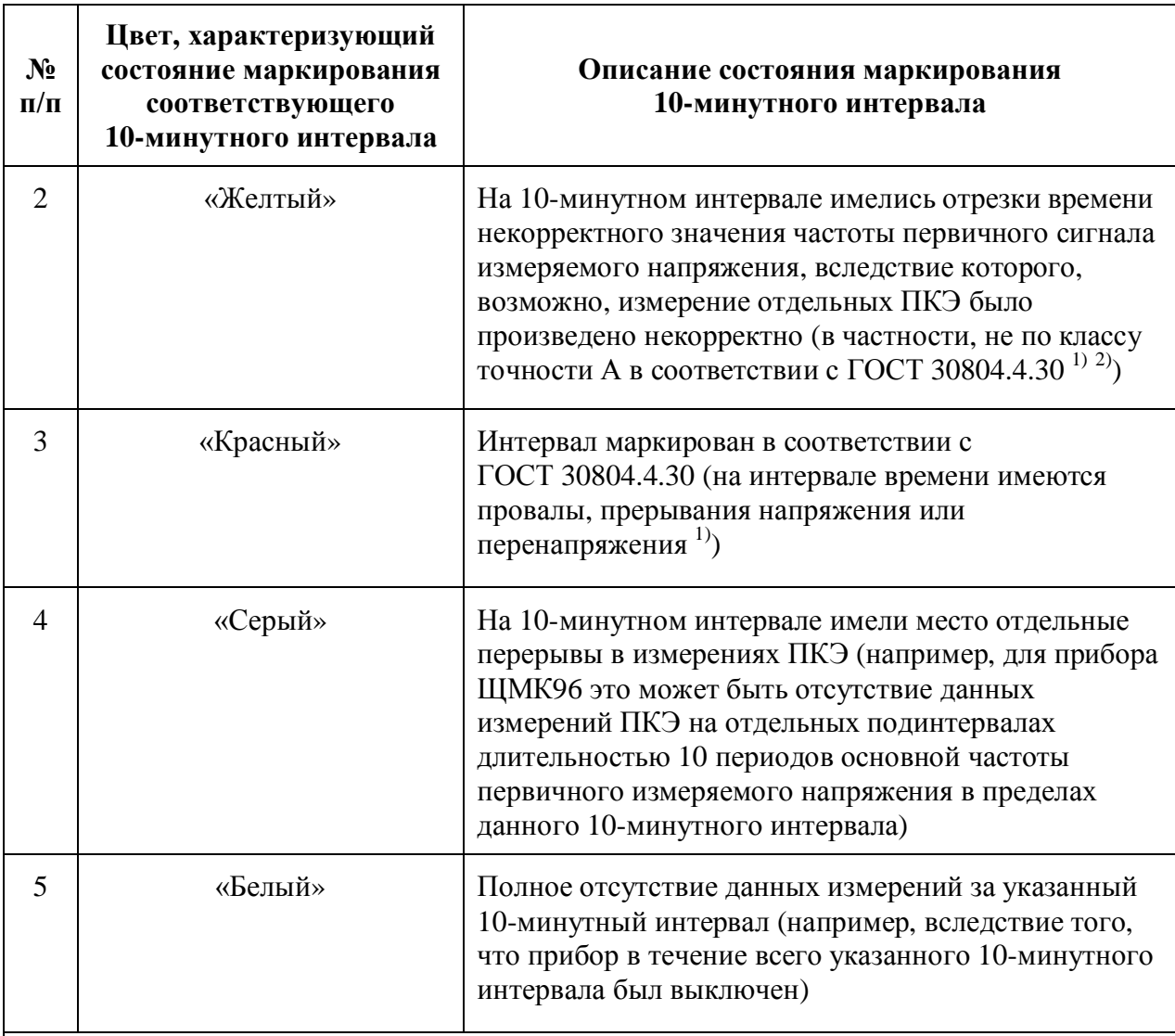

 $1)$  При этом маркированные по ГОСТ 30804.4.30 данные измерений ПКЭ на указанном интервале времени отсутствуют. При наличии маркированных по ГОСТ 30804.4.30 данных измерений на интервале цвет, характеризующий состояние маркирования указанного 10-минутного интервала (цвет соответствующего прямоугольного элемента), будет красным (см. ниже строку № 3 данной таблицы)

<sup>2)</sup> При этом перерывы в измерениях ПКЭ на указанном интервале отсутствуют. При наличии перерывов в измерениях цвет, характеризующий состояние маркирования указанного 10-минутного интервала (цвет соответствующего прямоугольного элемента), будет серым (см. ниже строку № 4 данной таблицы)

7.2.3 В области отображения флагов маркирования (в поле «Флаги») отображаются значения флагов маркирования выделенного пользователем 10-минутного интервала. Значения флагов маркирования отображаются для соответствующего 10-минутного интервала при наведении пользователем мышью на соответствующий прямоугольный элемент в области отображения основных данных экранной формы.

Состав флагов маркирования 10-минутного интервала включает в себя следующие флаги, приведенные в Таблице 7.2.

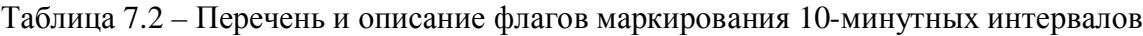

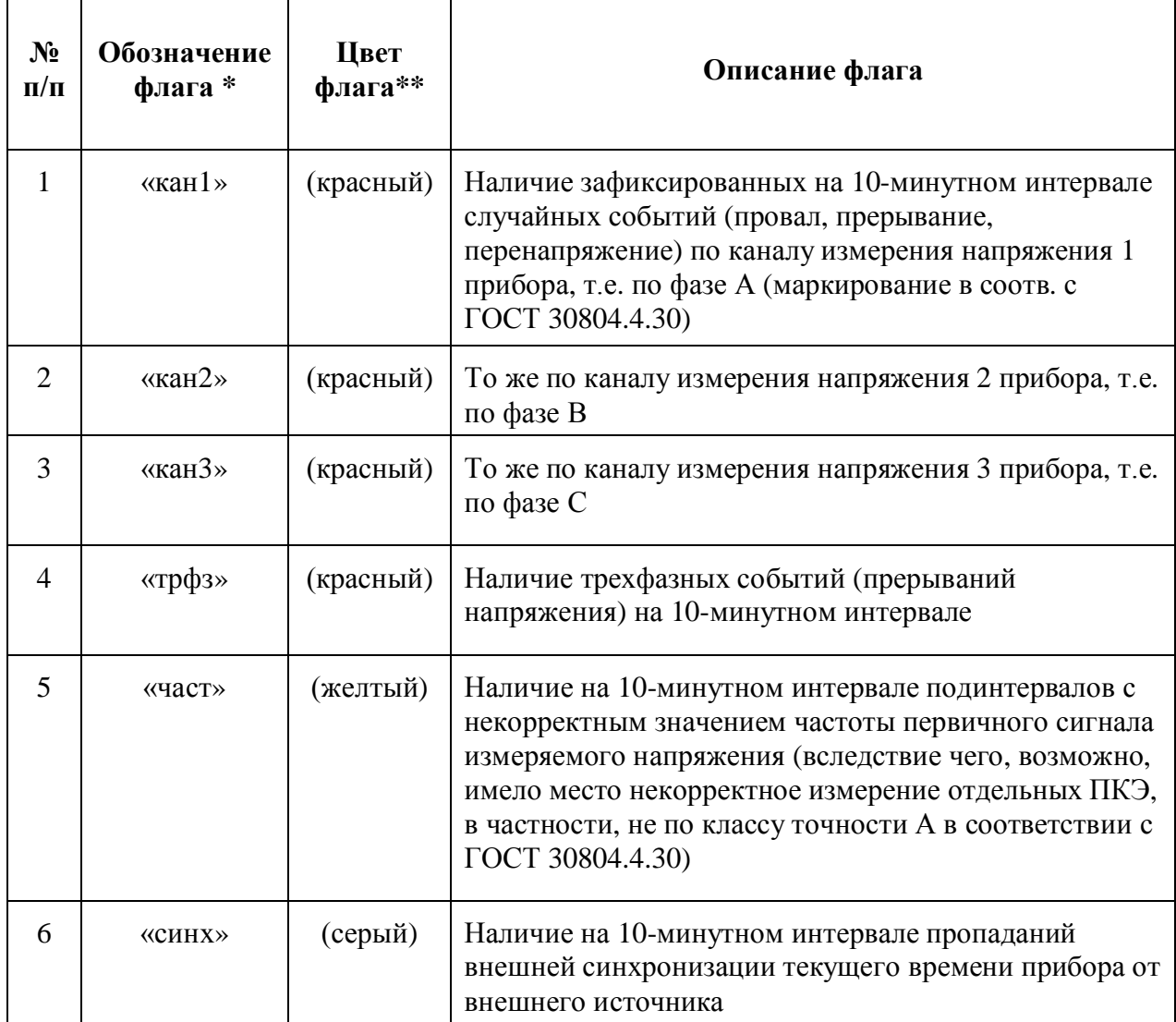

 $*$  В поле «Флаги» экранной формы «Профили»

 $** B$ поле «Флаги» экранной формы «Профили», при положительном значении флага (при наличии соответствующего события на 10-минутном интервале). При отсутствии на 10-минутном интервале всех видов указанных в таблице событий соответствующий флаг цветом не выделяется

7.2.4 В поле «Время» экранной формы выводится отметка времени выделенного пользователем 10-минутного интервала (при наведении пользователем мышью на соответствующий прямоугольный элемент в области отображения основных данных экранной формы) (см. ниже примечание).

 $\Pi$ римечание: В случае прибора ЩМК96 выводимое в поле «Время» значение отметки *ɜɵɜɨɞɢɬɫɹɫɬɨɱɧɨɫɬɶɸɞɨɦɢɥɥɢɫɟɤɭɧɞ (ɜɮɨɪɦɚɬɟ «HH:MM:SS.mmm», ɝɞɟ «HH», «MM», «SS» ɢ* «ттт» – соответственно, часы, минуты, секунды и миллисекунды отметки времени). Указанная  $\delta$ *отметка времени (с точностью до миллисекунд) соответствует отметке времени (по* внутренним часам реального времени прибора) завершения записи во внутреннюю энергонезависимую память прибора результатов измерений ПКЭ (профилей) за  $coom$ ететствующий 10-минутный интервал. При этом выводимое в поле значение отметки *ɜɪɟɦɟɧɢ ɫɨɨɬɜɟɬɫɬɜɭɟɬ ɨɬɦɟɬɤɟ ɜɪɟɦɟɧɢ ɨɤɨɧɱɚɧɢɹ ɫɨɨɬɜɟɬɫɬɜɭɸɳɟɝɨ 10-ɦɢɧɭɬɧɨɝɨ*

интервала. В случае прибора ЩМК96 время, требуемое на запись во внутреннюю энергонезависимую память прибора результатов измерений ПКЭ (профилей) за предыдущий  $10$ -минутный интервал, не превышает 0,2 секунды (т.е. 200 мс); соответственно, выводимое в *noле* «Время» значение отметки времени «НН:ММ:SS.mmm» соответствует тому, что  $i$  отметкой времени окончания 10-минутного интервала является отметка «НН:ММ» с нулевым числом секунд и миллисекунд (по внутренним часам реального времени прибора)  $f$ соответственно, отметкой времени начала 10-минутного интервала является отметка  $\alpha$ *времени* «*HH:MM*» *минус* 10 минут).

7.2.5 Кнопки выбора отображаемого 7-суточного интервала включают в себя кнопки перехода соответственно на предыдуший и на следующий по времени 7-суточный интервал. Нажатием указанных кнопок можно обеспечить вывод на экранную форму данных о состоянии маркирования 10-минутных интервалов по всей глубине хранения профилей измерений ПКЭ прибором.

Примечание: В случае, если кнопка перехода на предыдущий 7-суточный интервал неактивна (либо, возможно, кнопка приобрела указанное неактивное состояние при выполнении серии последовательных переходов на предыдущий 7-суточный интервал) (при этом стрелка на кнопке имеет серый ивет), говорит об отсутствии в памяти прибора результатов измерений  $\overline{IIK}$ Э (профилей) за более ранние периоды.

В случае если в области отображения основных данных экранной формы отображаются данные о состоянии маркирования 10-минутных интервалов за последние 7 суток (включая текущую дату – по показаниям внутренних часов реального времени прибора), кнопка перехода на следующий 7-суточный интервал меняет свое назначение (пиктограмма кнопки при этом также меняется – см. Рисунок 32). При этом нажатие указанной кнопки обеспечивает обновление данных о состоянии маркирования 10-минутных интервалов в области отображения основных данных экранной формы, в частности, обеспечивает обновление данных за последние один (или, возможно, несколько) 10-минутных интервалов времени.

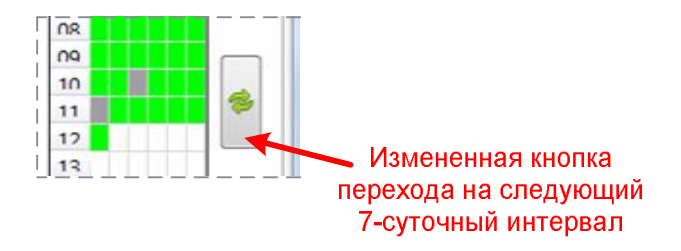

Рисунок 32 – Измененная кнопка перехода на следующий 7-суточный интервал

#### 7.3 Описание выполняемых действий

7.3.1 Для сохранения профилей с прибора на внешний носитель необходимо предварительно задать требуемый интервал времени сохранения профилей. Для этого, находясь на экранной форме «Профили» прибора, в полях «Загрузка профилей за период, с:» и «по:» экранной формы (в верхней части экранной формы – см. Рисунок 31) необходимо задать требуемые отметки времени, соответственно, начала и окончания интервала времени сохранения профилей. Каждая из указанных двух отметок задается датой и временем (часы, минуты) начала/окончания соответствующего интервала (см. ниже Примечание 1).

 $\Pi$ римечание 1: Значения отметок времени (дата, время) вводятся пользователем вручную либо, для более быстрого выбора даты соответствующей отметки времени можно воспользоваться кнопкой «У», расположенной справа от соответствующего поля для задания  $\epsilon$ ременной границы (начала либо окончания) интервала.

ВНИМАНИЕ! Для прибора ЩМК96 при выполнении сохранения профилей с  $npufopa$  на внешний носитель необходимо vчитывать, что параметры задаваемого интервала времени сохранения профилей (в частности, отметки времени начала и окончания интервала, а также продолжительность интервала, задаваемая отметками времени начала и окончания) влияют на состав и *ɤɚɱɟɫɬɜɨɫɨɯɪɚɧɹɟɦɵɯɞɚɧɧɵɯɩɪɨɮɢɥɟɣ.*

В частности, при задании коротких интервалов длительностью менее 4 часа возможно отсутствие либо некорректное сохранение данных по измерениям длительной дозы фликера на 2-часовых интервалах. Кроме того, в случае прибора ЩМК96, при задании отметки времени окончания интервала более ранней, чем отметка текущего времени по показаниям внутренних часов  $pea$ льного времени прибора, и, при этом, отстоящей от отметки текущего *ɜɪɟɦɟɧɢ ɩɨ ɜɧɭɬɪɟɧɧɢɦ ɱɚɫɚɦ ɩɪɢɛɨɪɚ ɛɨɥɟɟ ɱɟɦ ɧɚ 10 ɦɢɧɭɬ, ɜɨɡɦɨɠɧɚ* невыгрузка данных профилей в части результатов измерений ПКЭ и параметров ЭЭ на интервалах времени длительностью 10 периодов основной частоты.

Таким образом, для обеспечения полноты и требуемого качества сохраняемых данных профилей пользователем должны быть соответствующим  $\delta$ бразом скорректированы границы интервала времени сохранения профилей. В частности, допускается задавать интервал времени сохранения профилей с более расширенными границами (с более ранней отметкой времени начала интервала  $u/u\pi u$  более поздней отметкой времени окончания интервала – см. также приведенное ниже Примечание 2).

*ɉɪɢɦɟɱɚɧɢɟ 2: ȼ ɫɥɭɱɚɟ, ɟɫɥɢ ɩɨɥɶɡɨɜɚɬɟɥɸ ɬɪɟɛɭɟɬɫɹ, ɱɬɨɛɵ ɜ ɫɨɯɪɚɧɹɟɦɵɟ ɧɚ* внешний носитель данные гарантированно попадали все необходимые данные профилей с прибора, отметку времени начала интервала сохранения профилей допускается задавать сколь *y*годно ранней (вплоть до отметки «01» января 1980 года). Соответственно, отметку времени  $\alpha$ *окончания интервала времени сохранения профилей допускается задавать сколь угодно поздней*  $\alpha$  (вплоть до отметки «01» января 2100 года).

7.3.2 После задания требуемого интервала времени сохранения профилей следует нажать кнопку «Загрузить» (в верхней части экранной формы рядом с полями для задания сохраняемого интервала времени) для начала загрузки (сохранения) профилей с прибора. При этом пользователю будет выведен запрос для выбора директории на диске, в которую будут сохраняться профили (см. Рисунок 33) (также см. примечание, приведенное ниже). В указанном запросе следует выбрать директорию (либо войти в указанную директорию) на диске, в которую будут сохраняться профили, и нажать кнопку «Выбор папки».

Примечание: Профили будут сохраняться в заданную пользователем директорию в виде вложенной папки, содержашей в себе набор файлов \*.CSV с данными измерений ПКЭ и параметров электрической энергии из профилей. В случае прибора ЩМК96 имя вложенной папки устанавливается программой автоматически в формате:

*«NNNNNNNN-YY1MM1DD1.HH1MM1-YY2MM2DD2.HH2MM2», ɝɞɟ:*

«NNNNNNNN» – 8-значный серийный номер прибора ЩМК96,

 $*YY_1MM_1DD_1.HH_1MM_1* - \text{ommemka времени начала интервала сожранения профилей (где$  $YY<sub>1</sub>$ , MM<sub>1</sub>, DD<sub>1</sub>, HH<sub>1</sub>, MM<sub>1</sub> – *соответственно* две последние цифры года, номер месяца, номер *ɱɢɫɥɚɦɟɫɹɰɚ, ɱɚɫɢɦɢɧɭɬɚ),*

 $*YY_2MM_2DD_2HH_2MM_2$ » – отметка времени окончания интервала сохранения профилей  $\langle$ *e*де  $YY_2$ , MM<sub>2</sub>, DD<sub>2</sub>, HH<sub>2</sub>, MM<sub>2</sub> – соответственно две последние иифры года, номер месяца, номер *ɱɢɫɥɚɦɟɫɹɰɚ, ɱɚɫɢɦɢɧɭɬɚ).*

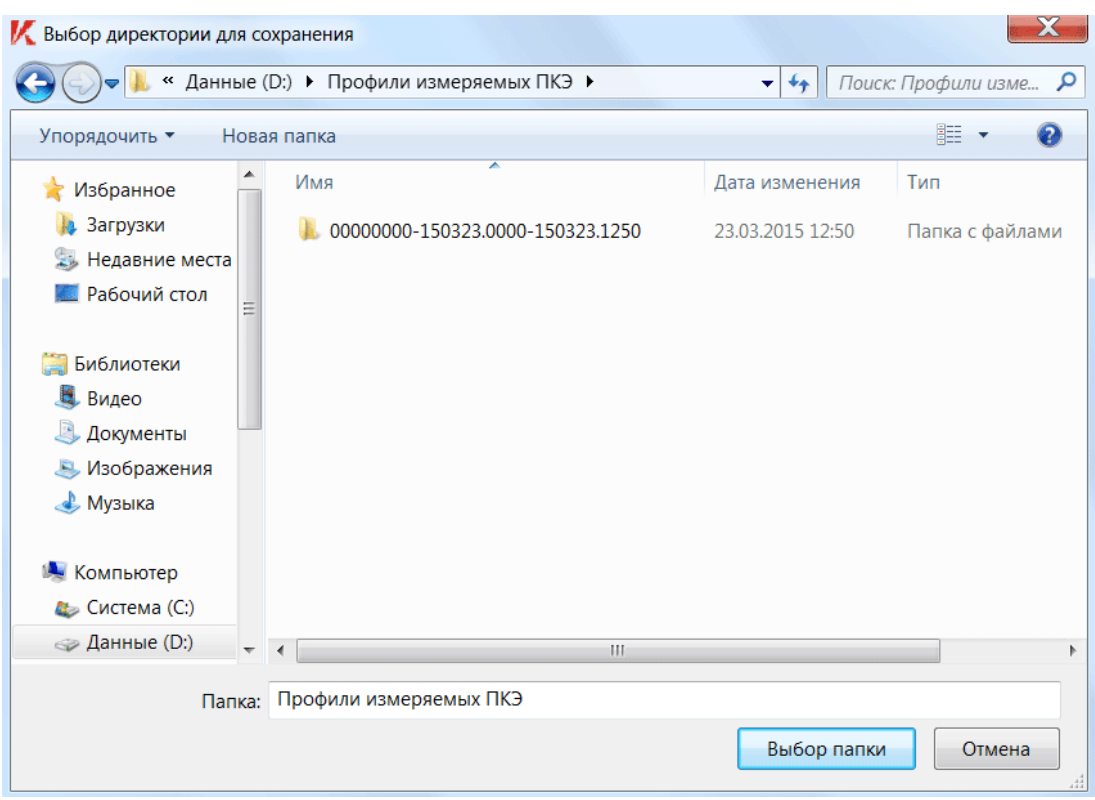

Рисунок 33 – Диалог выбора директории для сохранения профилей

После нажатия в вышеуказанном диалоге кнопки «Выбор папки» будет инициирована загрузка профилей с прибора с записью профилей на внешний носитель. По окончанию загрузки профилей с записью на внешний носитель при успешном завершении операции будет выведено диагностическое сообщение «Профили загружены и преобразованы в формат CSV» (см. Рисунок 34).

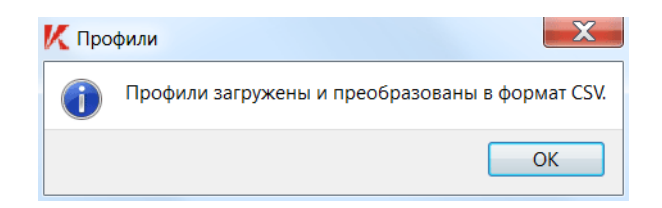

Рисунок 34 – Сообщение об успешной загрузке профилей на внешний носитель

## 8 Завершение работы программы

Завершение программы «Конфигуратор» (выход из программы, закрытие программы) осуществляется простым закрытием главного окна программы (кнопкой «Закрыть» в заголовке главного окна (в правом верхнем углу окна), либо, находясь в главном окне (все диалоговые окна программы должны быть при этом закрыты), комбинацией клавиш Alt+F4).

В случае если в программе имеются выполненные пользователем изменения настроек, которые не сохранены в текущем открытом INI-файле, будет выдан запрос (см. Рисунок 35) на сохранение выполненных изменений настроек в INI-файле. При нажатии кнопки «Yes» в указанном запросе все несохраненные изменения в конфигурации

программы будут сохранены в текущий открытый INI-файл, и будет произведено закрытие программы. В случае нажатия кнопки «No» закрытие программы будет произведено без сохранения выполненных пользователем изменений в конфигурации программы. Нажатие кнопки «Cancel» отменяет закрытие программы.

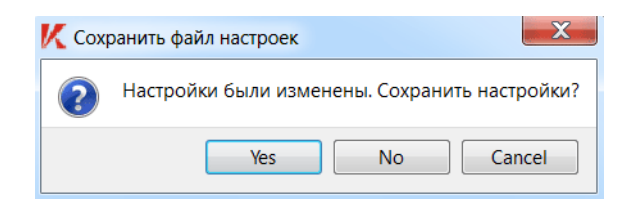

Рисунок 35 – Запрос на сохранение изменений настроек в INI-файле

## 9 Удаление программы с компьютера

9.1 Для удаления с компьютера установленной программы «Конфигуратор» необходимо предварительно закрыть программу «Конфигуратор» (выйти из программы – см. раздел 5).

9.2 Удаление программы осуществляется через компонент «Панель управления» ОС Windows (при этом в «Панели управления» выбираются соответствующие ярлыки («Программы  $\rightarrow$  Удаление программы», «Установка и удаление программ» и т.п.), затем в открывшемся списке установленных программ выбирается «Конфигуратор устройств, версия 1.2» и нажимается «Удалить» – см. Рисунок 36).

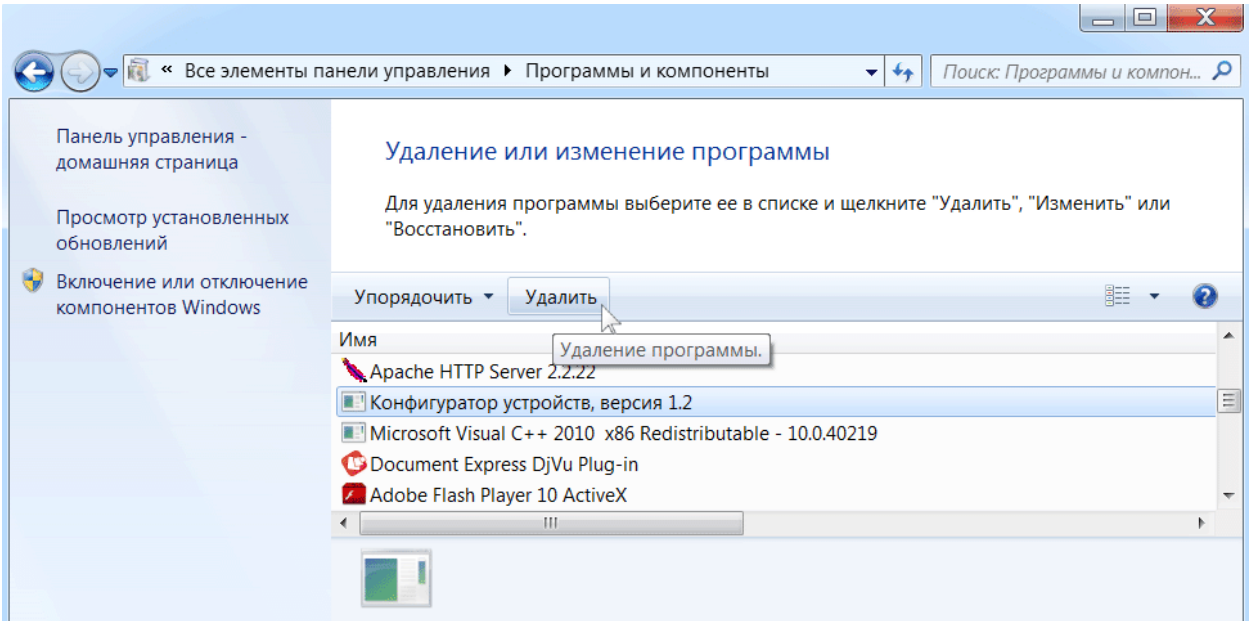

Рисунок 36 – Окно удаления программы

При успешном удалении программы с компьютера будет выведено соответствующее диагностическое сообщение (см. Рисунок 37).

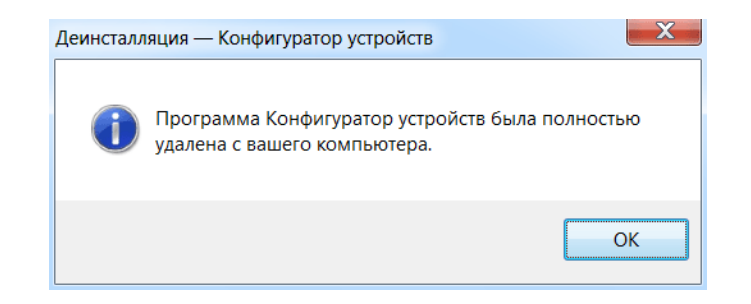

Рисунок 37 – Сообщение об успешном удалении программы

# Приложение А Перечень использованных в документе сокращений

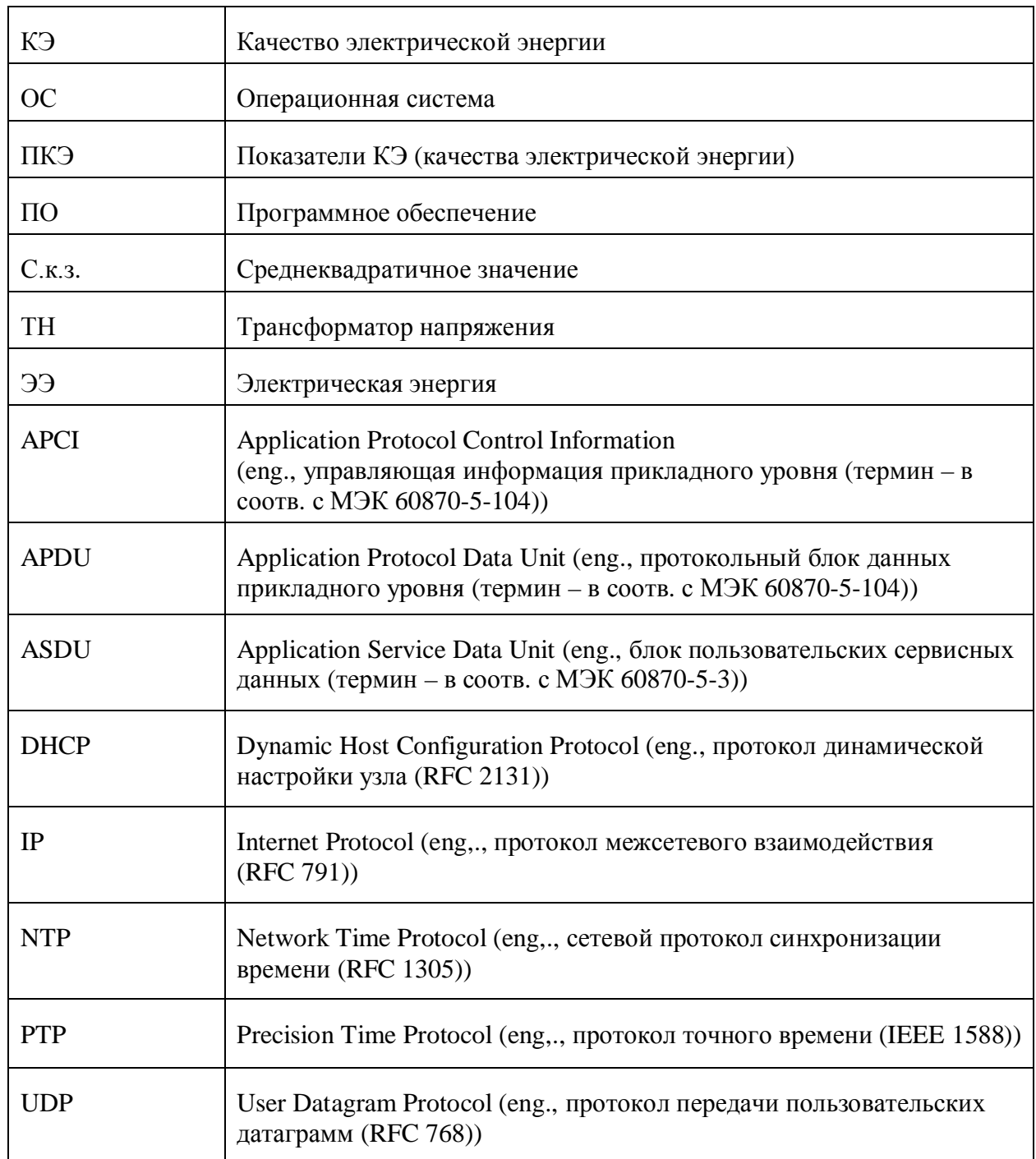

# Приложение Б Перечень нормативных и ссылочных документов

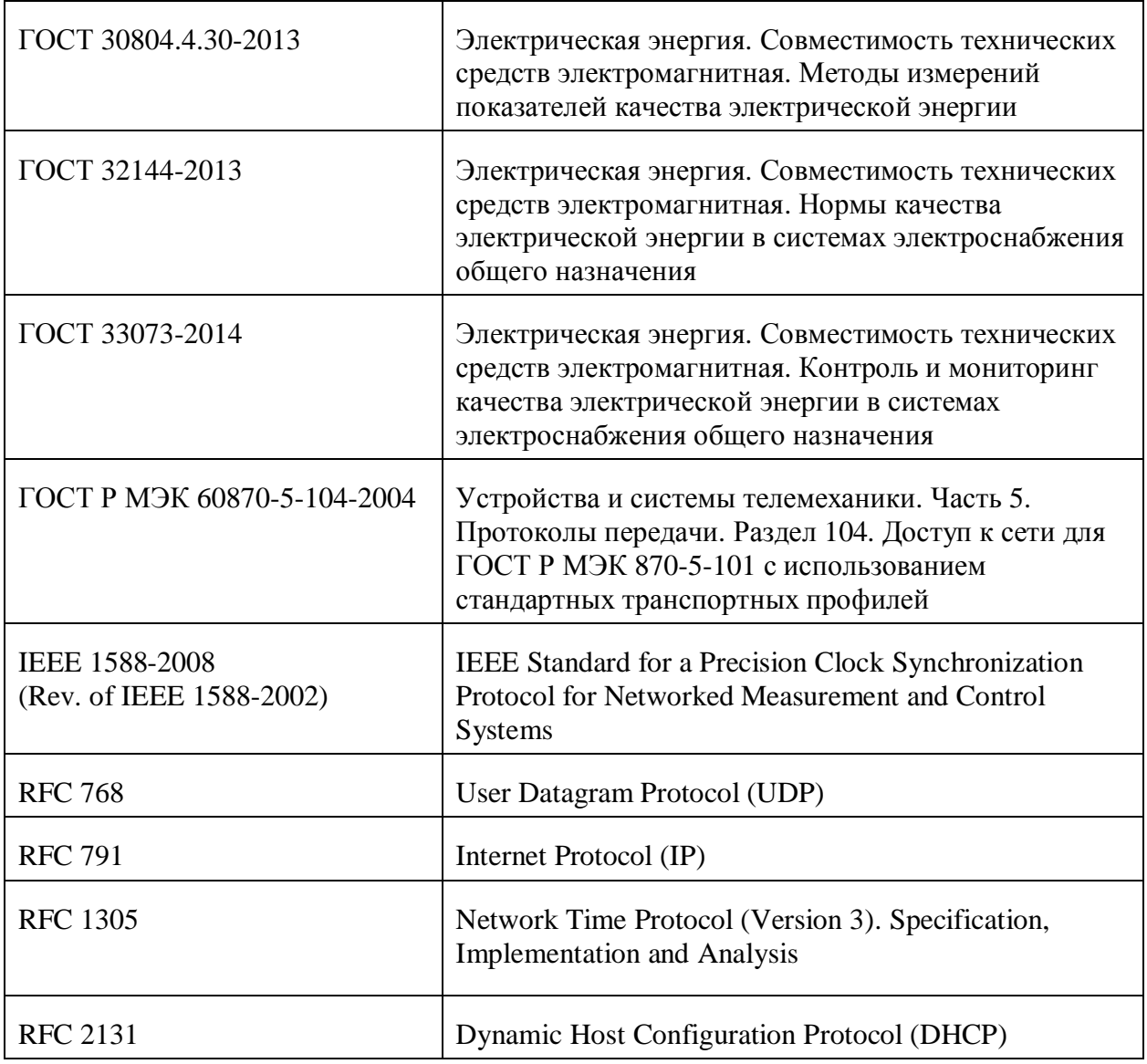